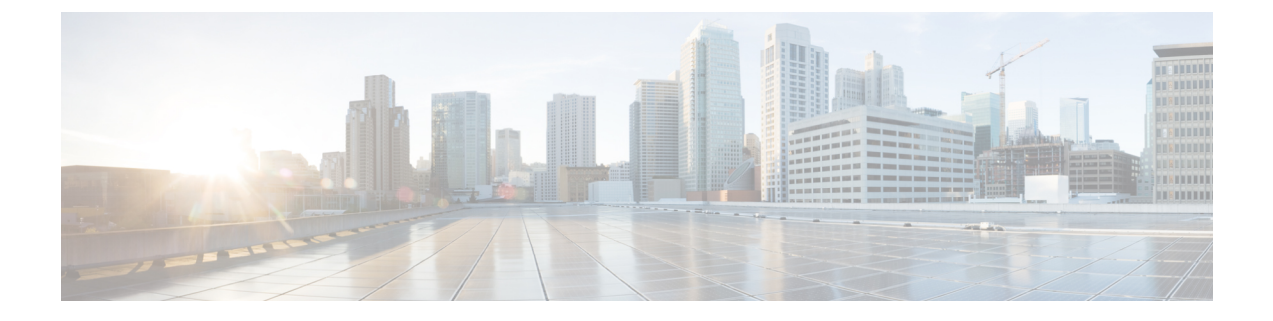

# セットアップおよび設置

この章は、次の項で構成されています。

- インストール計画 (1 ページ)
- E メール セキュリティ アプライアンスのネットワークへの物理接続 (5 ページ)
- システム セットアップの準備 (9 ページ)
- システム セットアップ ウィザードの使用 (17 ページ)
- 設定と次の手順の確認 (48 ページ)

# インストール計画

- 計画決定に影響を与える情報の確認 (1 ページ)
- ネットワーク境界にE メール セキュリティ アプライアンスを配置する (1ページ)
- DNS への E メール セキュリティ アプライアンスの登録 (2 ページ)
- インストールのシナリオ (3 ページ)

# 計画決定に影響を与える情報の確認

- 仮想アプライアンスを設定する場合は、この章に進む前に『*Cisco Content Security Virtual Appliance Installation Guide*』を参照してください。
- Cisco コンテンツ セキュリティ管理アプライアンスを設定する場合は、Cisco [コンテンツ](b_ESA_Admin_Guide_ces_13-7_chapter49.pdf#nameddest=unique_43) (M[シリーズ\)セキュリティ管理アプライアンスの集中型サービスを](b_ESA_Admin_Guide_ces_13-7_chapter49.pdf#nameddest=unique_43)参照してください。
- インフラストラクチャへのアプライアンスの配置に影響する可能性のある一部の機能につ いて、設置前に電子メール [パイプラインについてを](b_ESA_Admin_Guide_ces_13-7_chapter4.pdf#nameddest=unique_44)参照することを推奨します。

# ネットワーク境界に**E**メールセキュリティアプライアンスを配置する

お使いのアプライアンスが、Mail Exchange (MX) とも呼ばれる SMTP ゲートウェイとして機 能するように設計されています。最適な結果を得るために、機能によっては、アプライアンス が電子メールを送受信するためにインターネットに直接アクセスできるIPアドレス(つまり、 外部 IP アドレス)を割り当てられた最初のマシンである必要があります。

受信者ごとのレピュテーションフィルタリング、アンチスパム、アンチウィルス、およびウイ ルス アウトブレイク フィルタの機能( IronPort [スパム対策フィルタリング](b_ESA_Admin_Guide_ces_13-7_chapter18.pdf#nameddest=unique_45)、Sophos [アンチウ](b_ESA_Admin_Guide_ces_13-7_chapter17.pdf#nameddest=unique_46) [イルスフィルタリング](b_ESA_Admin_Guide_ces_13-7_chapter17.pdf#nameddest=unique_46)[、アウトブレイクフィルタを](b_ESA_Admin_Guide_ces_13-7_chapter19.pdf#nameddest=unique_47)参照)は、インターネットおよび内部ネッ トワークから送られるメッセージの直接フローを処理することを目的としています。企業が送 受信するすべての電子メールトラフィックに対するポリシー施行[\(接続を許可するホストの定](b_ESA_Admin_Guide_ces_13-7_chapter7.pdf#nameddest=unique_48) [義の概要](b_ESA_Admin_Guide_ces_13-7_chapter7.pdf#nameddest=unique_48))のためにアプライアンスを設定できます。

アプライアンスは、パブリックインターネットを介してアクセス可能なことと、電子メールイ ンフラストラクチャの「第1ホップ」であることの両方を満たすことを確認します。別のMTA をネットワーク境界に配置してすべての外部接続を処理させるとアプライアンスで送信者のIP アドレスを判別できなくなります。送信者の IP アドレスは、メールフローモニタで送信元を 識別および区別したり、IP レピュテーションサービスに送信者の IP レビュテーションスコア を問い合わせたり、スパム対策機能やアウトブレイクフィルタ機能の有効性を高めたりするた めに必要です。

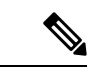

インターネットから電子メールを受信する最初のマシンとしてアプライアンスを設定できない 場合でも、アプライアンスで使用可能なセキュリティサービスの一部は利用できます。詳細に ついては、[着信リレー構成における送信者の](b_ESA_Admin_Guide_ces_13-7_chapter18.pdf#nameddest=unique_49) IP アドレスの決定を参照してください。 (注)

アプライアンスをSMTPゲートウェイとして使用することにより、次の機能が実現されます。

- メール フロー モニタ機能(電子メール セキュリティ [モニタの使用方法を](b_ESA_Admin_Guide_ces_13-7_chapter34.pdf#nameddest=unique_50)参照)により、 内部および外部の両方の送信者から企業に着信するすべての電子メールトラフィックを把 握できます。
- ルーティング、エイリアシング、およびマスカレードを対象とするLDAPクエリー([LDAP](b_ESA_Admin_Guide_ces_13-7_chapter32.pdf#nameddest=unique_51) [クエリを](b_ESA_Admin_Guide_ces_13-7_chapter32.pdf#nameddest=unique_51)参照)では、ディレクトリインフラストラクチャを統合でき、更新を単純化でき ます。
- エイリアス テーブル(エイリアス [テーブルの作成を](b_ESA_Admin_Guide_ces_13-7_chapter30.pdf#nameddest=unique_52)参照)、ドメイン ベースのルーティ ング([ドメインマップ機能](b_ESA_Admin_Guide_ces_13-7_chapter30.pdf#nameddest=unique_53)を参照)、およびマスカレード([マスカレードの構成を](b_ESA_Admin_Guide_ces_13-7_chapter30.pdf#nameddest=unique_54)参照) などの一般的なツールによって、オープンソースの MTA からの移行が簡単になります。

# **DNS** への **E** メール セキュリティ アプライアンスの登録

不正な電子メール送信者は、次の攻撃対象を探してパブリック DNS レコードを積極的に検索 します。Anti-Spam、アウトブレイクフィルタ、McAfee Antivirus および Sophos Anti-Virus のす べての機能を利用するために、アプライアンスが DNS に登録されていることを確認します。

アプライアンスを DNS に登録するには、アプライアンスのホスト名を IP アドレスにマッピン グする A レコードおよびパブリックドメインをアプライアンスのホスト名にマッピングする MX レコードを作成します。ドメインのプライマリ MTA またはバックアップ MTA のいずれ かとしてアプライアンスをアドバタイズするようにMXレコードのプライオリティを指定する 必要があります。

次の例では、MXレコードに大きいプライオリティ値(20)が指定されているため、アプライ アンス (ironport.example.com) は、ドメイン example.com のバックアップ MTA です。言い換 えると、数値が大きいほど、MTA のプライオリティは低くなります。

```
$ host -t mx example.com
example.com mail is handled (pri=10) by mail.example.com
example.com mail is handled (pri=20) by ironport.example.com
```
アプライアンスを DNS に登録するということは、MX レコードのプライオリティに設定する 値に関係なく、スパム攻撃にさらされることを意味します。ただし、ウイルス攻撃でバック アップ MTA がターゲットになることはまれです。したがって、アンチウイルスエンジンの性 能を徹底的に評価するには、アプライアンスの MX レコードのプライオリティに、他の MTA のプライオリティ以上の値を設定します。

# インストールのシナリオ

アプライアンスを既存のネットワークインフラストラクチャに設置する方法は複数あります。

大部分のお客様のネットワークコンフィギュレーションは、以降のシナリオで表現されていま す。ネットワークコンフィギュレーションが大幅に異なっており、設置計画の支援を必要とす る場合は、シスコ カスタマー サポートにお問い合わせください[\(シスコカスタマーサポート](b_ESA_Admin_Guide_ces_13-7_chapter1.pdf#nameddest=unique_15) を参照)。

- 設定の概要 (3 ページ)
- 着信 (4 ページ)
- 発信 (4 ページ)
- イーサネット インターフェイス (4 ページ)
- 拡張設定 (5 ページ)
- •ファイアウォール設定値 (NAT、ポート) (5ページ)

## 設定の概要

次の図は、エンタープライズネットワーク環境におけるアプライアンスの一般的な設置方法を 示します。

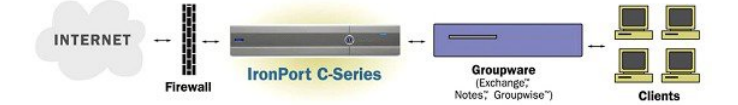

いくつかのシナリオでは、アプライアンスはネットワークの「DMZ」内に配置されます。その 場合は、アプライアンスとグループウェアサーバの間にさらにファイアウォールを設置してい ます。

次のネットワーク シナリオを説明します。

• ファイアウォールの内側:リスナー 2 個の設定(図「ファイアウォールの内側のシナリ オ:リスナー 2 個の設定」)

実際のインフラストラクチャと最も一致する設定を選択してください。その後、システムセッ トアップの準備 (9 ページ)に進んでください。

# 着信

着信

- 指定したローカル ドメイン宛ての着信メールは受け入れられます
- その他のドメインはすべて拒否されます。
- 外部システムは、ローカルドメイン宛て電子メールを転送するためにアプライアンスに直 接接続し、アプライアンスは、SMTPルートを介して、そのメールを適切なグループウェ アサーバ(Exchange™、Groupwise™、Domino™ など)にリレーします。([ローカル](b_ESA_Admin_Guide_ces_13-7_chapter30.pdf#nameddest=unique_62) ドメ [インの電子メールのルーティング](b_ESA_Admin_Guide_ces_13-7_chapter30.pdf#nameddest=unique_62) を参照。)

# 発信

- 内部ユーザが送信した発信メールは、グループウェアサーバによってアプライアンスに ルーティングされます。
- アプライアンスでは、プライベートリスナーのホストアクセステーブルの設定値に基づい て発信電子メールを受け入れます。(詳細については[、リスナーの使用](b_ESA_Admin_Guide_ces_13-7_chapter5.pdf#nameddest=unique_63)を参照してくださ  $V_{o}$ )

# イーサネット インターフェイス

これらの設定では、アプライアンスにある使用可能なイーサネットインターフェイスのうち1 つだけを必要とします。ただし、イーサネットインターフェイスを2つ設定すると、内部ネッ トワークを外部インターネット ネットワーク接続と分離できます。

使用可能なインターフェイスに対する複数 IP アドレスの割り当ての詳細については、[Virtual](b_ESA_Admin_Guide_ces_13-7_chapter30.pdf#nameddest=unique_64) Gateway™ [テクノロジーを使用してすべてのホストされたドメインでの構成のメール](b_ESA_Admin_Guide_ces_13-7_chapter30.pdf#nameddest=unique_64) ゲート [ウェイ](b_ESA_Admin_Guide_ces_13-7_chapter30.pdf#nameddest=unique_64)およびネットワークと IP [アドレスの割り当てを](b_ESA_Admin_Guide_ces_13-7_appendix2.pdf#nameddest=unique_65)参照してください。

# ハードウェアのポート

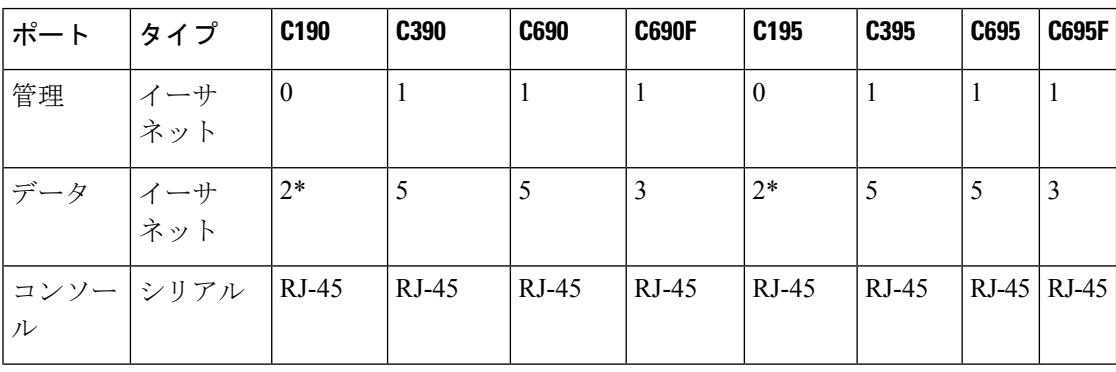

ハードウェア アプライアンスのポートの数とタイプはモデルによって異なります。

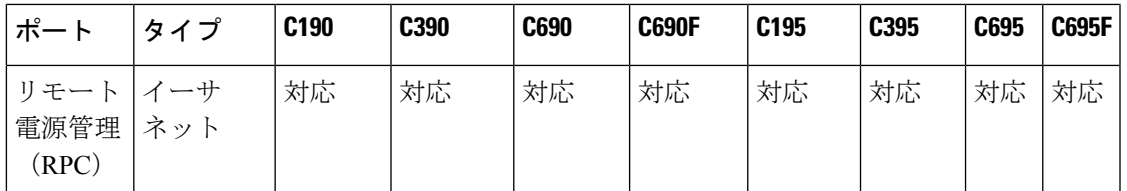

\* 専用管理ポートのないアプライアンスでは、Data1 ポートを管理用に使用します。

ポートの詳細については、お使いのアプライアンス モデルの『Hardware Installation Guide』を 参照してください。

#### 関連項目

- ネットワーク インターフェイスの設定 (24 ページ)
- [シリアル接続経由での](b_ESA_Admin_Guide_ces_13-7_appendix1.pdf#nameddest=unique_68) E メール セキュリティ アプライアンス へのアクセス
- [リモート電源再投入の有効化](b_ESA_Admin_Guide_ces_13-7_chapter39.pdf#nameddest=unique_69)

# 拡張設定

「ファイアウォールの内側のシナリオ:リスナー 2 個の設定」、および「リスナー 1 個の設 定」の図に示す設定に加えて、次も設定できます。

- 中央集中管理機能を使用する複数アプライアンス[。クラスタを使用した中央集中型管理](b_ESA_Admin_Guide_ces_13-7_chapter46.pdf#nameddest=unique_70)を 参照してください
- アプライアンスの 2 つのイーサネット インターフェイスを NIC ペアリング機能によって 「チーム化」することによるネットワーク インターフェイス カード レベルでの冗長性。 [高度なネットワーク構成](b_ESA_Admin_Guide_ces_13-7_chapter44.pdf#nameddest=unique_71)を参照してください

### ファイアウォール設定値(**NAT**、ポート)

SMTPサービスおよびDNSサービスでは、インターネットにアクセスできる必要があります。 他のサービスも場合によってはファイアウォールポートを開く必要があります。詳細について は[、ファイアウォール情報](b_ESA_Admin_Guide_ces_13-7_appendix4.pdf#nameddest=unique_72) を参照してください。

# **E** メール セキュリティ アプライアンスのネットワークへ の物理接続

• 設定シナリオ (5 ページ)

設定シナリオ

アプライアンスの一般的な設定シナリオは次のとおりです。

• インターフェイス:大部分のネットワーク環境では、アプライアンスにある使用可能な 3 つのイーサネットインターフェイスのうち1つだけを必要とします。ただし、イーサネッ

ト インターフェイスを 2 つ設定すると、内部ネットワークを外部インターネット ネット ワーク接続と分離できます。

- パブリック リスナー(着信電子メール): パブリック リスナーでは、多数の外部ホスト からの接続を受け入れ、一定の数の内部グループウェアサーバにメッセージを振り向けま す。
	- •ホストアクセステーブル (HAT)の設定値に基づいて外部メール ホストからの接続 を受け入れます。HAT は、デフォルトでは、すべての外部メール ホストからの接続 を受け入れるように設定されています。
	- 受信者アクセステーブル (RAT) で指定されているローカルドメイン宛ての着信メー ルに限って受け入れます。その他のドメインはすべて拒否されます。
	- SMTPルートの定義に従って、適切な内部グループウェアサーバにメールをリレーし ます。
- プライベート リスナー(発信電子メール):プライベート リスナーは、一定の数の内部 グループウェア サーバからの接続を受け入れ、多数の外部メール ホストにメッセージを 振り向けます。
	- 内部グループウェアサーバは、Cisco C-Series または X-Series アプライアンスに発信 メールをルーティングするように設定されます。
	- アプライアンスは、HAT の設定値に基づいて、内部グループウェアサーバからの接 続を受け入れます。HAT は、デフォルトでは、すべての内部メール ホストからの接 続を受け入れるように設定されています。

#### 関連項目

• 着信メールと発信メールの分離 (6 ページ)

# 着信メールと発信メールの分離

着信と発信の電子メール トラフィックを個別のリスナーおよび個別の IP アドレスで分離でき ます。インターネット プロトコル バージョン 4 (IPv4) およびバージョン 6 (IPv6) アドレス を使用できます。ただし、アプライアンス のシステム セットアップ ウィザードでは、次の構 成を持つ初期設定をサポートしています。

- 個別の物理インターフェイスに設定された 2 個の論理 IPv4 アドレスおよび 2 個の IPv6 ア ドレス上の 2 つの個別リスナー
	- 着信と発信のトラフィックの分離
	- IPv4 アドレスおよび IPv6 アドレスを各リスナーに割り当てることができます。
- 1 つの物理インターフェイスに設定された 1 つの論理 IPv4 アドレス上の 1 つのリスナー
	- 着信と発信の両トラフィックの組み合わせ
	- IPv4アドレスおよびIPv6アドレスの両方ともリスナーに割り当てることができます。

リスナー1つと2つの両方の設定に対する設定ワークシートが以下にあります (セットアップ 情報の収集 (13 ページ)を参照)。大部分の設定シナリオは、次の 3 つの図のいずれかで表 現されます。

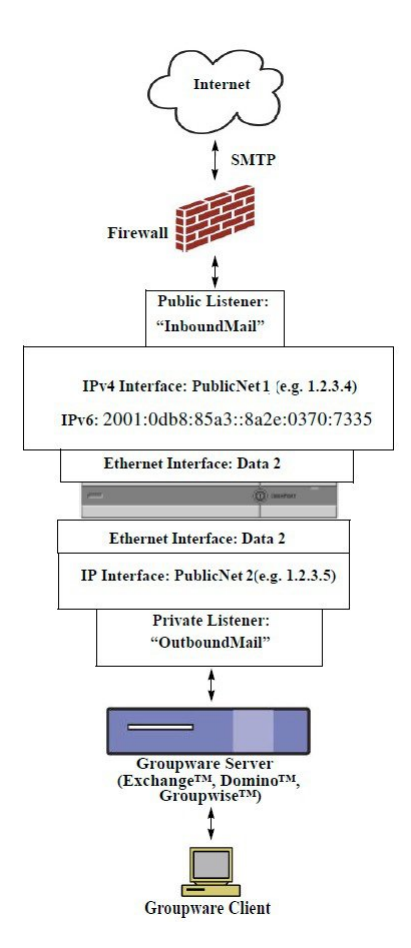

#### 図 **<sup>1</sup> :** ファイアウォールの内側のシナリオ:リスナー **2** 個の設定

(注)

- リスナー x 2
- IPv4 アドレス x 2
- IPv6 アドレス x 2
- イーサネット インターフェイス x 1 または2 (表示されるインターフェイスは1個のみ)
- 設定済みの SMTP ルート

インバウンド リスナー:「**InboundMail**」(パブリック)

- IPv4 アドレス:1.2.3.4
- IPv6 アドレス: 2001:0db8:85a3::8a2e:0370:7334
- Data 2 インターフェイスのリスナーでポート 25 をリッスン
- HAT (すべてを受け入れ)
- RAT (ローカル ドメイン宛てメールを受け入れ、その他すべてを拒否)

アウトバウンド リスナー:「**OutboundMail**」(プライベート)

• IP アドレス:1.2.3.5

- IPv6 アドレス: 2001:0db8:85a3::8a2e:0370:7335
- Data 2 インターフェイスのリスナーでポート 25 をリッスン
- HAT (ローカル ドメイン宛てをリレー、その他すべてを拒否)

インターネット ルート サーバまたは内部 DNS サーバを使用するように DNS を設定可能 SMTP ルートでは、適切なグループウェア サーバにメールを振り向け 適切なサービスとアプライアンスの双方向の通信用にファイアウォールポートをオープン 図 **2 :** リスナー **<sup>1</sup>** 個の設定

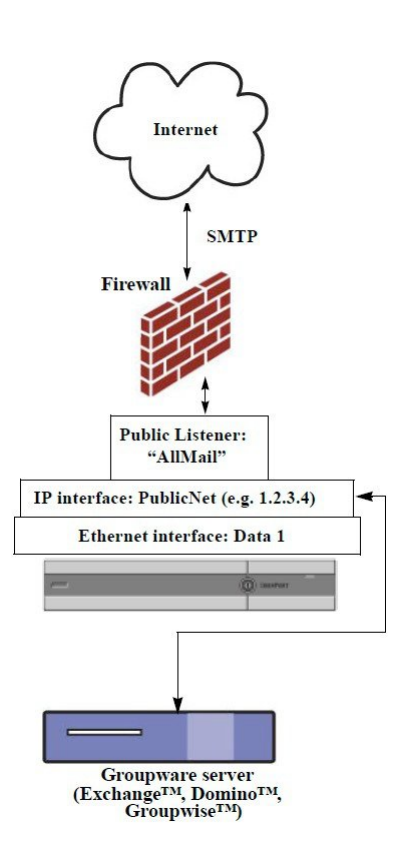

#### 注:

- リスナー X 1
- IP アドレス X 1
- イーサネット インターフェイス X 1
- 設定済みの SMTP ルート

インバウンド リスナー:「**InboundMail**」(パブリック)

• IP アドレス:1.2.3.4

- Data 2 インターフェイスのリスナーでポート 25 をリッスン
- HAT(すべてを受け入れ)では、RELAYLIST にあるグループウェア サーバ用のエントリ が組み込まれます。
- RAT (ローカル ドメイン宛てメールを受け入れ、その他すべてを拒否)

インターネット ルート サーバまたは内部 DNS サーバを使用するように DNS を設定可能 SMTP ルートでは、適切なグループウェア サーバにメールを振り向け 適切なサービスとアプライアンスの双方向の通信用にファイアウォールポートをオープン。

# システム セットアップの準備

- アプライアンス への接続方式の決定 (10 ページ)
- ネットワーク アドレスと IP アドレスの割り当ての決定 (11 ページ)
- セットアップ情報の収集 (13 ページ)

#### 手順

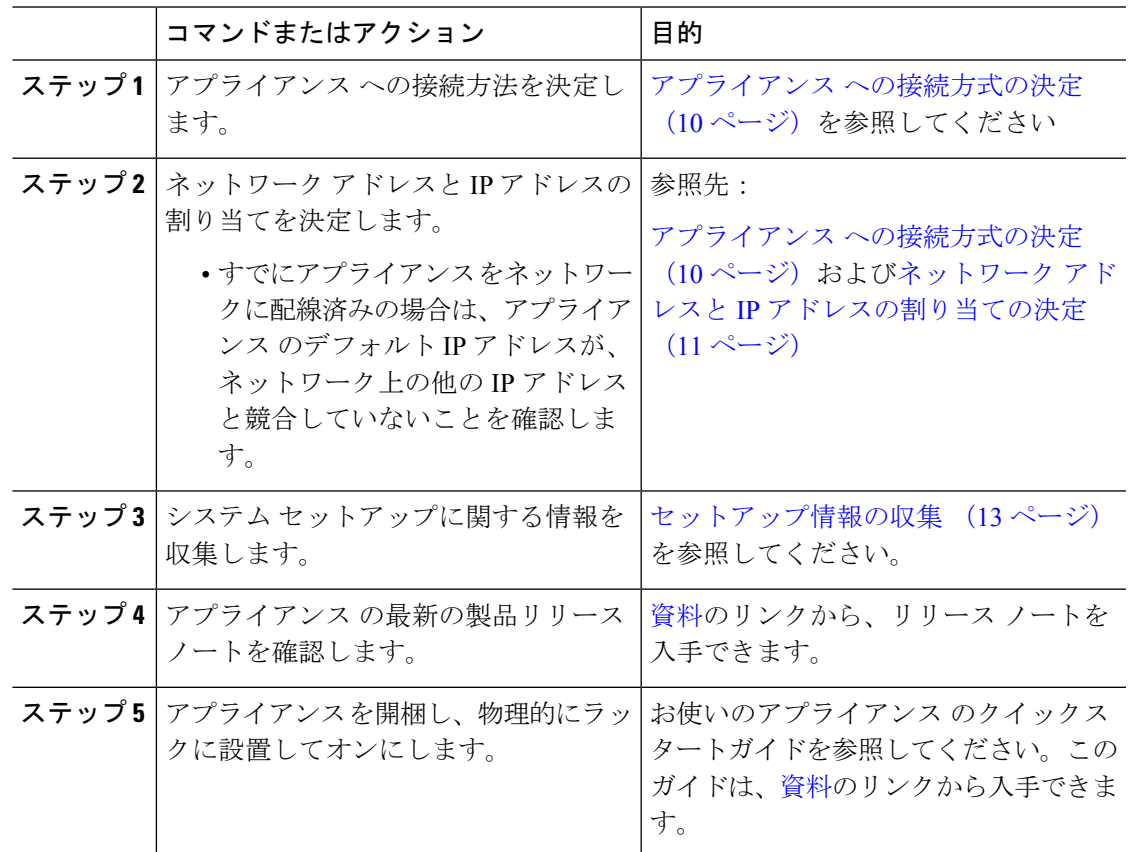

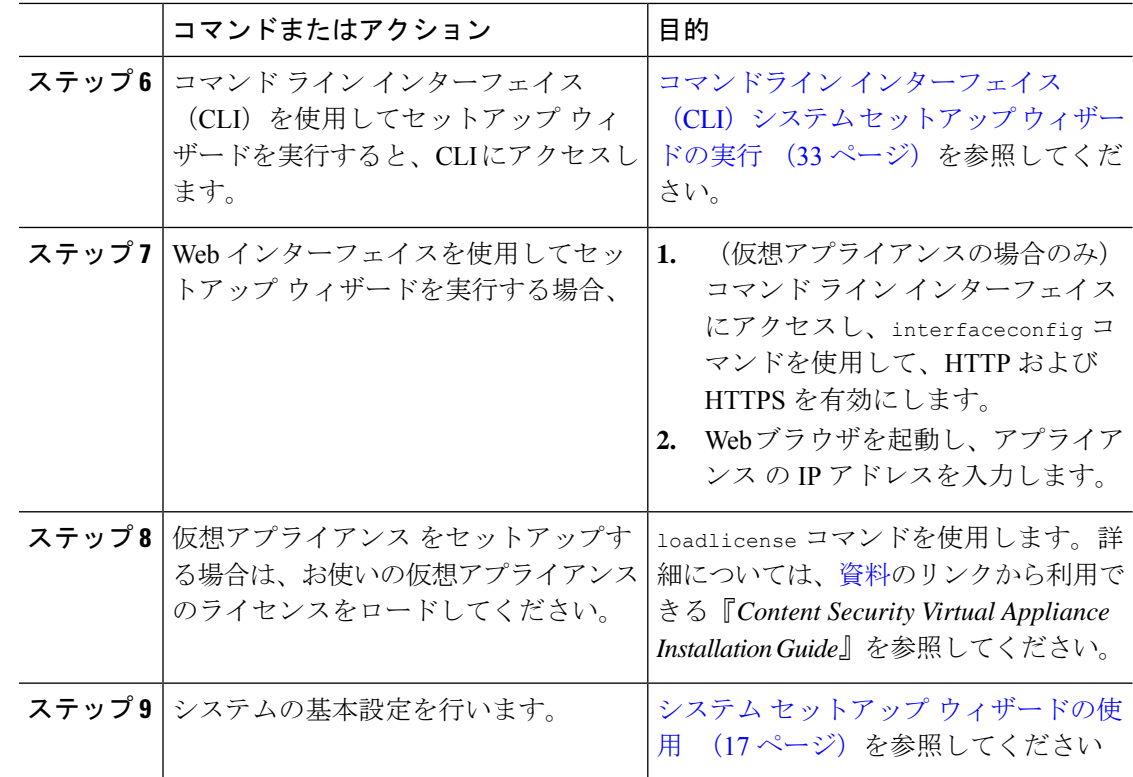

# アプライアンス への接続方式の決定

アプライアンスを環境に正常にセットアップするには、アプライアンスをネットワークに接続 する方法に関する重要なネットワーク情報をネットワーク管理者から収集する必要がありま す。

### 関連項目

• アプライアンス への接続 (10 ページ)

# アプライアンス への接続

初期セットアップ時に、次の 2 つのいずれかの方式でアプライアンス に接続できます。

表 **<sup>1</sup> :** アプライアンス に接続するためのオプション

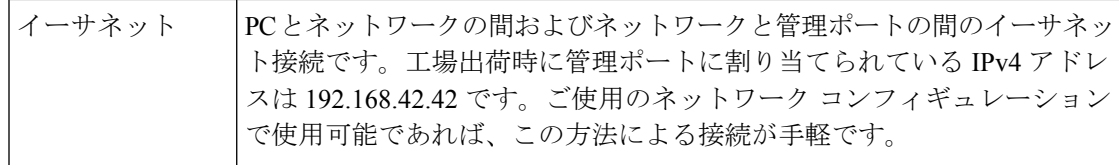

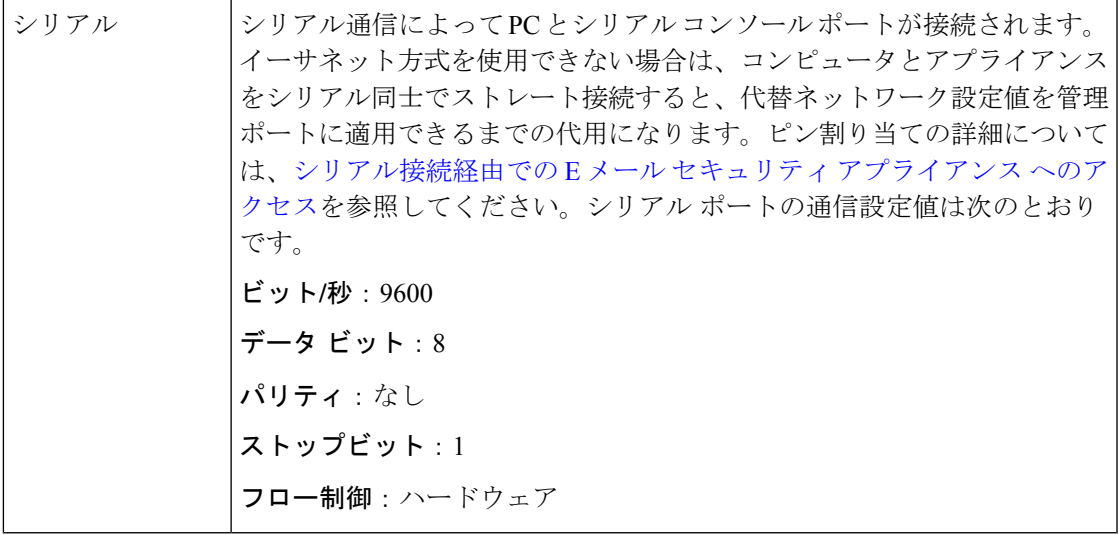

初期接続方式は、最終的な方式でないことに留意してください。このプロセスは、初期設定だ けに適用されます。ネットワーク設定値を後で変更して、別の接続方式を使用できます(詳細 については、FTP、SSH[、および](b_ESA_Admin_Guide_ces_13-7_appendix1.pdf#nameddest=unique_82)SCPアクセスを参照してください。)アプライアンスを利用 するための管理者権限が異なる、複数のユーザアカウントを作成することもできます。(詳細 については[、ユーザの追加](b_ESA_Admin_Guide_ces_13-7_chapter38.pdf#nameddest=unique_27)を参照してください。) (注)

# ネットワーク アドレスと **IP** アドレスの割り当ての決定

IPv4 アドレスと IPv6 アドレスの両方を使用できます。

- 管理およびデータ ポート用のデフォルト IP アドレス (11 ページ)
- 電子メールを受信および配信するネットワーク接続の選択 (11 ページ)
- 物理イーサネット ポートへの論理 IP アドレスのバインド (12 ページ)
- 接続用ネットワーク設定値の選択 (12 ページ)

# 管理およびデータ ポート用のデフォルト **IP** アドレス

管理ポート (C170 および C190 アプライアンス の Data 1 ポート)に事前に設定されている IP アドレスは、192.168.42.42 です。

### 電子メールを受信および配信するネットワーク接続の選択

大部分のユーザは、アプライアンスから2つのネットワークに接続することによって、アプラ イアンス上の 2 つの Data イーサネットポートを利用します。

• プライベート ネットワークでは、内部システム宛てのメッセージを受け入れて配信しま す。

• パブリック ネットワークでは、インターネット宛てのメッセージを受け入れて配信しま す。

1 つの Data ポートだけを両方の機能に使用するユーザもいます。Management イーサネット ポートでは任意の機能をサポートできますが、グラフィカル ユーザ インターフェイスとコマ ンドライン インターフェイスを利用するために事前設定されています。

### 物理イーサネット ポートへの論理 **IP** アドレスのバインド

着信と発信の電子メール トラフィックを個別のリスナーおよび個別の IP アドレスで分離でき ます。インターネット プロトコル バージョン 4 (IPv4) およびバージョン 6 (IPv6) アドレス を使用できます。ただし、アプライアンス のシステム セットアップ ウィザードでは、次の構 成を持つ初期設定をサポートしています。

- 個別の物理インターフェイスに設定された 2 個の論理 IPv4 アドレスおよび 2 個の IPv6 ア ドレス上の 2 つの個別リスナー
	- 着信と発信のトラフィックの分離
	- IPv4 アドレスおよび IPv6 アドレスを各リスナーに割り当てることができます。
- 1 つの物理インターフェイスに設定された 1 つの論理 IPv4 アドレス上の 1 つのリスナー
	- 着信と発信の両トラフィックの組み合わせ
	- IPv4アドレスおよびIPv6アドレスの両方ともリスナーに割り当てることができます。

アプライアンス は、1 つのリスナーで IPv4 アドレスと IPv6 アドレスの両方をサポートできま す。リスナーは両方のアドレスでメールを受け入れます。リスナーの設定はすべて、IPv4 と IPv6 両方のアドレスに適用されます。

#### 接続用ネットワーク設定値の選択

使用することを選択した各イーサネットポートに関する次のネットワーク情報が必要になりま す。

- IP アドレス (IPv4 または IPv6、あるいはその両方)
- CIDR 形式の IPv4 アドレスのネットマスク
- CIDR 形式の IPv6 アドレスのプレフィックス

さらに、ネットワーク全体に関する次の情報も必要になります。

- •ネットワークのデフォルト ルータ (ゲートウェイ)のIP アドレス
- DNS サーバの IP アドレスおよびホスト名(インターネット ルート サーバを使用する場合 は不要)
- NTP サーバのホスト名または IP アドレス(シスコのタイム サーバを使用する場合は不 要)

詳細については、ネットワークと IP [アドレスの割り当てを](b_ESA_Admin_Guide_ces_13-7_appendix2.pdf#nameddest=unique_65)参照してください。

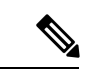

インターネットとアプライアンスの間でファイアウォールを稼働しているネットワークの場合 は、アプライアンスを正常に機能させるために、特定のポートを開ける必要が生じる場合があ ります。詳細については[、ファイアウォール情報](b_ESA_Admin_Guide_ces_13-7_appendix4.pdf#nameddest=unique_72)を参照してください。 (注)

# セットアップ情報の収集

これで、システム セットアップ ウィザードで必要な内容を選択するための要件および戦略が 判明したため、この項を参照しながら次の表を使用して、システムのセットアップに関する情 報を収集してください。

ネットワークおよび IP アドレスの詳細については、ネットワークと IP [アドレスの割り当て](b_ESA_Admin_Guide_ces_13-7_appendix2.pdf#nameddest=unique_65)を 参照してください。シスコのコンテンツセキュリティ管理アプライアンスを設定する場合は、 Cisco コンテンツ (Mシリーズ) セキュリティ管理アプライアンス の集中型サービスを参照し てください。

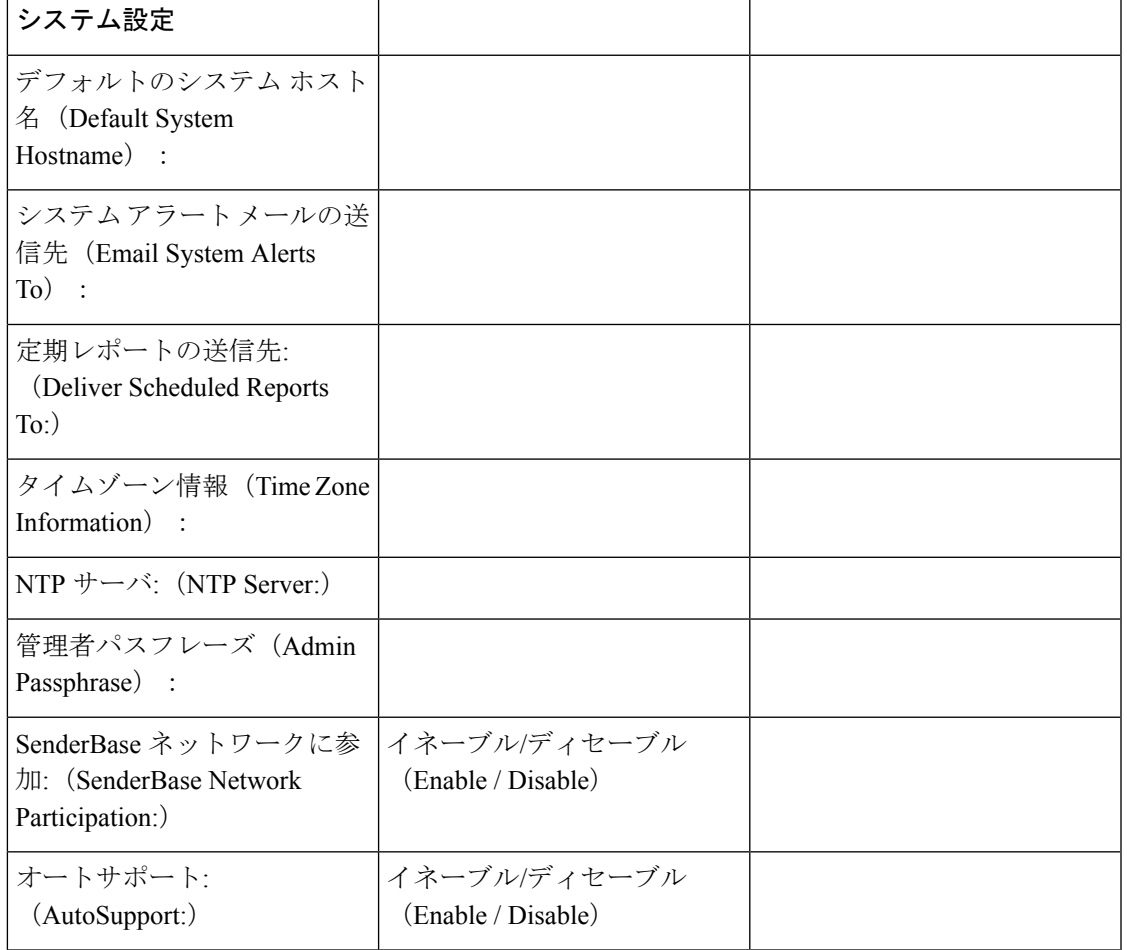

表 **2 :** システム セットアップ ワークシート:**2** 個のリスナーによる電子メール トラフィックの分離

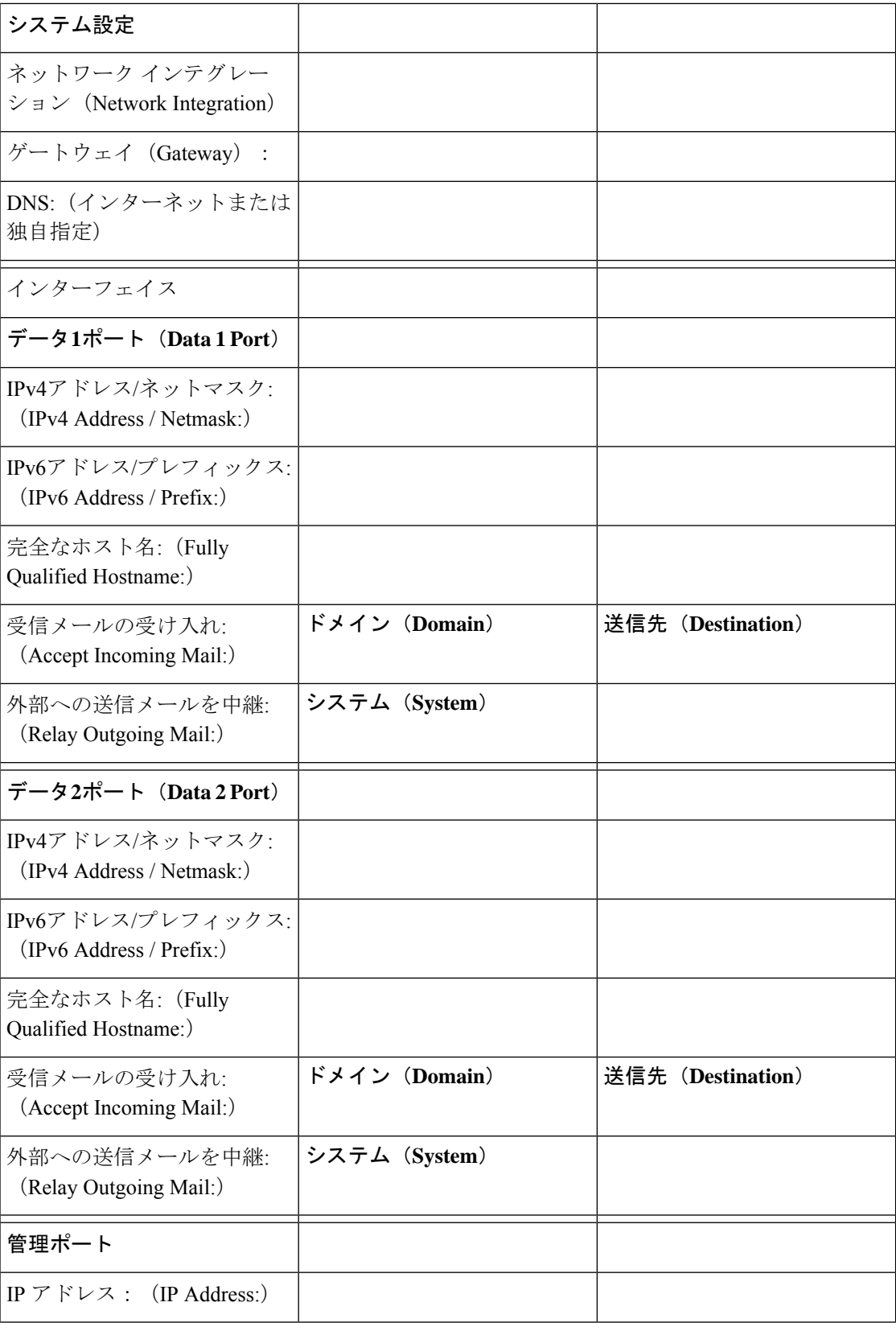

Ι

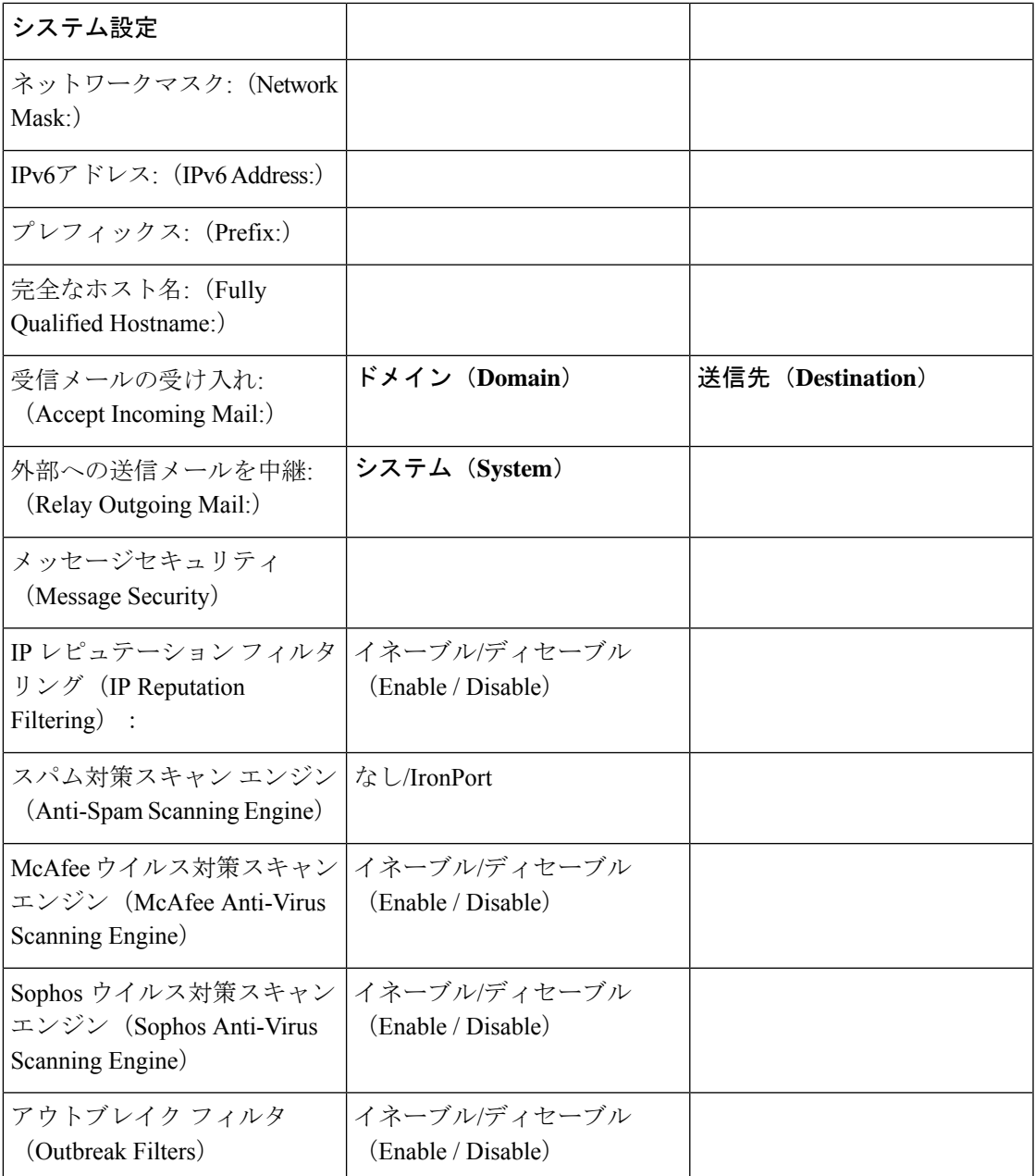

#### 表 **3 :** システム セットアップ ワークシート:**<sup>1</sup>** 個のリスナーをすべての電子メール トラフィックに使用

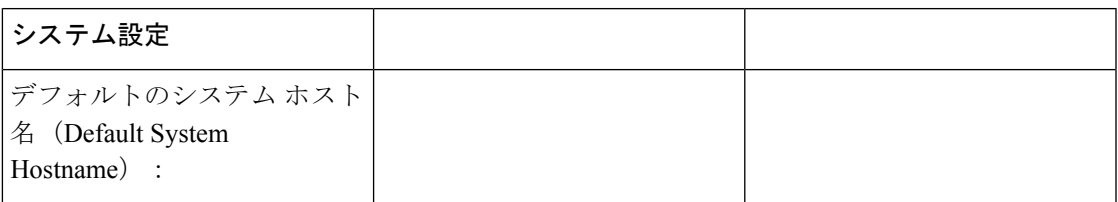

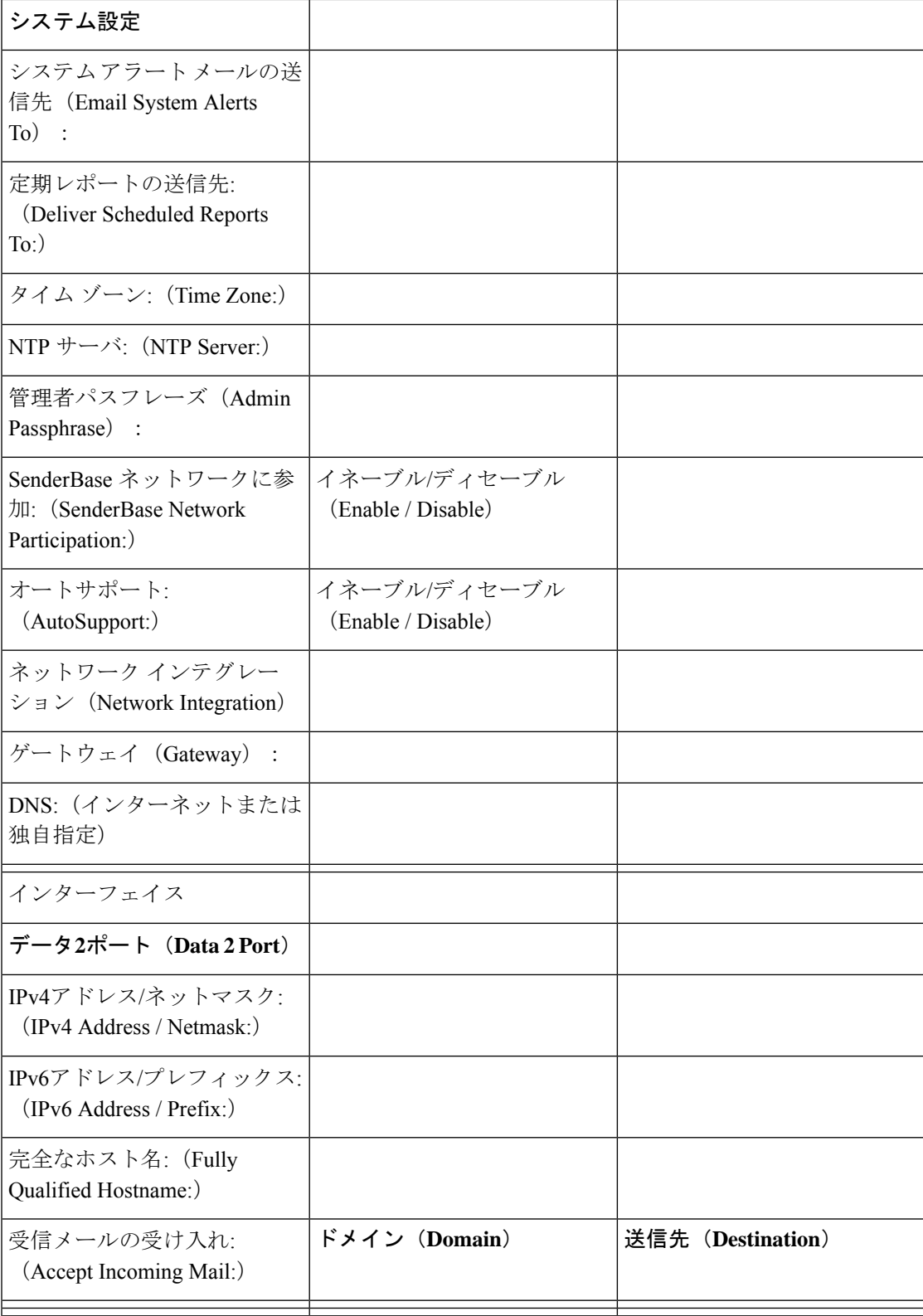

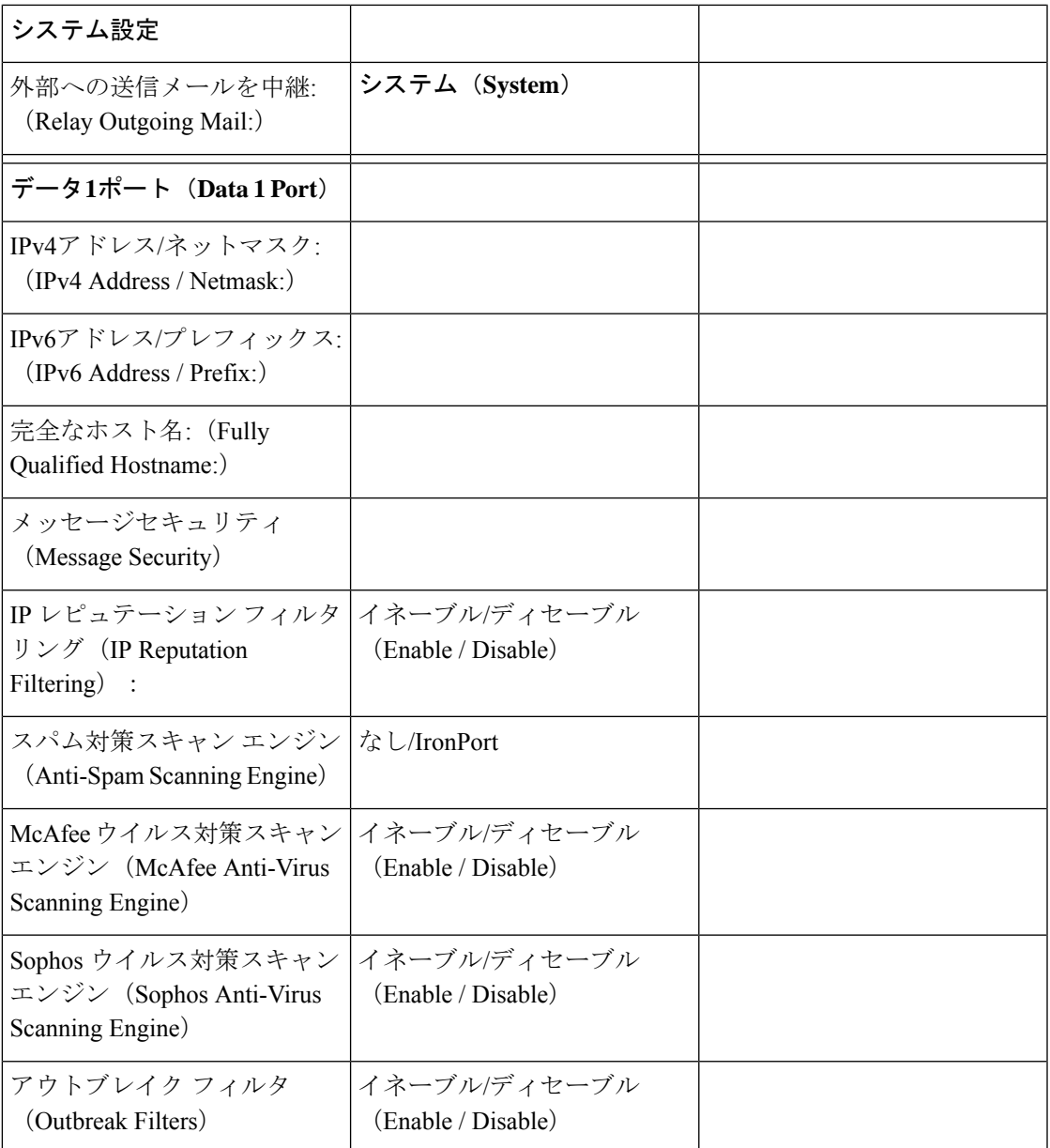

# システム セットアップ ウィザードの使用

- Webベースのグラフィカル ユーザー インターフェイス (GUI) へのアクセス (18ペー ジ)
- Webベースのシステムセットアップウィザードを使用した基本設定の定義 (21ページ)
- Active Directory への接続の設定 (30 ページ)
- 次の手順 (31 ページ)
- コマンドライン インターフェイス (CLI) へのアクセス (31 ページ)
- コマンドライン インターフェイス(CLI)システム セットアップ ウィザードの実行 (33 ページ)
- エンタープライズ ゲートウェイとしてシステムを設定 (48 ページ)

初期セットアップではシステム セットアップ ウィザードを使用して、設定に漏れがないよう にする必要があります。後で、システム セットアップ ウィザードで利用できないカスタム オ プションを設定できます。

ブラウザまたはコマンドラインインターフェイス(CLI)を使用して、システム設定ウィザー ドを実行できます。詳細については、Web ベースのグラフィカル ユーザー インターフェイス (GUI)へのアクセス (18 ページ)またはコマンドライン インターフェイス(CLI)システ ム セットアップ ウィザードの実行 (33 ページ)を参照してください。

開始する前に、システム セットアップの準備 (9 ページ)にある前提条件をクリアします。

# $\sqrt{N}$

仮想アプライアンス をセットアップする場合は、システム セットアップ ウィザードを実行す る前に、仮想アプライアンスのライセンスをロードするためにloadlicenseコマンドを使用する 必要があります。詳細については、『*Cisco Content Security Virtual Appliance Installation Guide*』 を参照してください。 注意

### $\sqrt{2}$

システムセットアップウィザードでは、システムを完全に再設定します。システムセットアッ プ ウィザードは、アプライアンス をまったく初めて設置する場合か、既存の設定を上書きす る場合に限り使用してください。 注意

# $\sqrt{1}$

アプライアンスは、すべてのハードウェアの管理ポートにデフォルトIPアドレスの192.168.42.42 を設定した状態で出荷されます(Data 1 ポートを代わりに使用する C170 および C190 アプライ アンスを除く)。アプライアンスをネットワークに接続する前に、他の装置のIPアドレスが、 この工場出荷時のデフォルト設定と競合していないことを確認してください。シスコのコンテ ンツセキュリティ管理アプライアンス を設定する場合は、Cisco [コンテンツ\(](b_ESA_Admin_Guide_ces_13-7_chapter49.pdf#nameddest=unique_43)M シリーズ)セ [キュリティ管理アプライアンス](b_ESA_Admin_Guide_ces_13-7_chapter49.pdf#nameddest=unique_43) の集中型サービスを参照してください。 注意

工場出荷時の設定を持つ複数のコンテンツ セキュリティ アプライアンスをネットワークに接 続する場合は、1つずつ追加して、各アプライアンスのデフォルトIPアドレスを順に再設定し てください。

# **Web** ベースのグラフィカル ユーザー インターフェイス(**GUI**)へのア クセス

アプライアンス には、標準の Web ベースのグラフィカル ユーザー インターフェイス、電子 メール セキュリティ モニタ機能(モニタ、追跡、隔離)を管理するための新しい Web ベース のインターフェイス、およびコマンドライン インターフェイスがあります。

Web ベースのグラフィカル ユーザー インターフェイス (GUI) を利用するには、Web ブラウ ザを開き、192.168.42.42 を表示します。

(新しい Web インターフェイスのみ)新しい Web インターフェイスには次のいずれかの方法 でアクセスできます。

- (注)
- アプライアンス の新しい Web インターフェイスは、AsyncOS API HTTP/HTTPS ポート (6080/6443)および trailblazer HTTPS ポート(4431)を使用します。CLI で trailblazerconfig コマンドを使用して、trailblazerHTTPSポートを設定できます。trailblazerHTTPSポートがファ イアウォールで開かれていることを確認します。
	- trailblazerconfig CLI コマンドが有効になっているときは、URL (https://example.com:<trailblazer-https-port>/ng-login)を使用します

ここで、example.com はアプライアンス のホスト名、<trailblazer-https-port> はアプラ イアンスで設定されている trailblazer HTTPS ポートです。

trailblazerconfig CLI コマンドの詳細については、『Cisco Email Security Command Reference Guide』を参照してください。

• レガシー Web インターフェイスにログインし、**[E**メールセキュリティアプライアンスの 外観が新しくなりました。試してください。(**WebSecurity appliance is getting anew look. Try it!!**)**]** リンクで新しい Web インターフェイスにアクセスできます。

#### 特記事項

- アプライアンス で AsyncOS API が有効になっていることを確認してください。
- AsyncOSHTTPSAPIポートが複数のインターフェイスで有効になっていないことを確認し ます。
- アプライアンス のレガシー Web インターフェイスにログインする必要があります。
- trailblazerconfig が有効になっている場合は、設定済み HTTPS ポートがファイアウォー ルで開いている必要があります。デフォルトの HTTPS ポートは 4431 です。

また、アプライアンス にアクセスするために指定したホスト名を DNS サーバが解決でき ることを確認します。

#### 関連項目

- 工場出荷時のデフォルト ユーザ名とパスフレーズ (19 ページ)
- 新しい Web インターフェイスの暗色モードでの利用 (21 ページ)

### 工場出荷時のデフォルト ユーザ名とパスフレーズ

新しい仮想またはハードウェアアプライアンスをインストールする場合、完全なアクセス権を 取得してアプライアンスを設定するために、デフォルトのパスフレーズを変更する必要があり

ます。初めてアプライアンス にログインすると、Web インターフェイスによってデフォルト のパスフレーズを変更するように指示されます。デフォルトのパスフレーズを変更するまで、 CLI で以下のコマンドへのアクセスが制限されます。

- Commit
- Interfaceconfig
- passphrase
- Loadconfig
- Systemsetup
- loadlicense(仮想アプライアンス 向け)
- ライセンス キー
- Ping
- Telnet
- netstat
- ユーザ名:**admin**
- パスフレーズ:**ironport**

#### 例:

login: admin passphrase: ironport

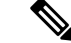

- (注)
	- セッションがタイムアウトした場合は、ユーザ名とパスフレーズの再入力が求められます。シ ステム セットアップ ウィザードの実行中にセッションがタイムアウトした場合は、最初から やり直す必要があります。

# レガシー **Web** インターフェイスへのアクセス

新しい Web インターフェイスからレガシー Web インターフェイスにアクセスするには、次の 図に示すように、歯車アイコン(※)をクリックします。

図 **3 :** レガシー **Web** インターフェイスへのアクセス

admin 1 ? | 登 Monitoring Tracking Quarantine

レガシー Web インターフェイスが新しいブラウザ ウィンドウで開きます。アクセスするには 再度ログインする必要があります。

アプライアンスから完全にログアウトする場合は、アプライアンスの新しいWebインターフェ イスとレガシー Web インターフェイスの両方からログアウトする必要があります。

# 新しい **Web** インターフェイスの暗色モードでの利用

暗色モードは反転カラースキームであり、暗い色の背景上で明るい色のタイポグラフィ、UI 要素、アイコンが使用されます。

アプライアンスの新しいWebインターフェイスを暗色モードで利用できるようになりました。

暗色モードに切り替えるには、新しい Web インターフェイスの右上隅にあるユーザアイコン をクリックし、[暗色表示テーマ(Dusk Theme)] を選択します。

# **Web** ベースのシステム セットアップ ウィザードを使用した基本設定 の定義

手順

ステップ1 システム セットアップ ウィザードの起動

- Web ベースのグラフィカル ユーザー インターフェイス(GUI)へのアクセス (18 ペー ジ)に記載されている方法で、グラフィカルユーザインターフェイスにログインします。
- •新規のシステム(先行リリースの AsyncOS からのアップグレードなし)の場合は、ブラ ウザがシステム セットアップ ウィザードに自動的にリダイレクトされます。
- それ以外の場合は、[システム管理(System Administration)] タブで、左方のリンク リス トから [システムセットアップウィザード(System Setup Wizard)] をクリックします。
- ステップ **2** [開始(Start)]。手順 1:開始 (22 ページ)を参照してください。
	- ライセンス契約書の参照と受諾
- ステップ **3** システム。手順 2:システム (22 ページ)を参照してください。
	- アプライアンス のホスト名の設定
	- アラート、レポート配信、および AutoSupport の設定
	- システム時刻と NTP サーバの設定
	- admin パスフレーズのリセット
	- サービスログの有効化
- ステップ **4** [ネットワーク(Network)]。手順 3:ネットワーク (24 ページ)を参照してください。
	- デフォルト ルータおよび DNS 設定値の定義
	- ネットワークインターフェイスの有効化および構成:これには受信メール(受信リスナー) の設定、SMTPルートの定義(オプション)、送信メール(送信リスナー)の設定、およ びアプライアンス を介したメールのリレーが許可されるシステムの定義が含まれます。
- ステップ **5** [セキュリティ(Security)]。手順 4:セキュリティ (28 ページ)を参照してください。
	- IP レピュテーション フィルタリングの有効化
- スパム対策サービスのイネーブル化
- スパム隔離のイネーブル化
- Anti-Virus サービスのイネーブル化
- 高度なマルウェア防御のイネーブル化(ファイルレピュテーションおよび分析サービス)
- アウトブレイク フィルタサービスのイネーブル化
- ステップ6 [レビュー (Review) ]。手順 5:レビュー (30ページ)を参照してください。
	- セットアップのレビューおよび設定のインストール
	- 手順の最後に表示されるプロンプト

#### ステップ1 変更点の確定

確定するまで、変更は有効になりません。

# 手順 **1**:開始

ライセンス契約書の参照から開始します。ライセンス契約書を参照し、同意する場合は、同意 することを示すボックスをオンにし、[セットアップの開始(Begin Setup)] をクリックして続 行します。

契約書の文面は次の場所でも参照できます。https://support.ironport.com/license/eula.html

## 手順 **2**:システム

- ホスト名の設定 (22 ページ)
- システム アラートの設定 (22 ページ)
- レポート配信の設定 (23 ページ)
- 時間の設定 (23 ページ)
- パスフレーズの設定 (23 ページ)
- [サービスログを使用したフィッシング検知機能の有効性の向上](b_ESA_Admin_Guide_ces_13-7_chapter41.pdf#nameddest=unique_106)
- AutoSupport のイネーブル化 (23 ページ)

#### ホスト名の設定

アプライアンスの完全修飾ホスト名を定義します。この名前は、ネットワーク管理者が割り当 てる必要があります。

#### システム アラートの設定

ユーザの介入を必要とするシステム エラーが発生した場合、Cisco AsyncOS では、電子メール でアラート メッセージを送信します。このアラートの送信先として使用する電子メール アド レス(複数可)を入力します。

システム アラートを受信する電子メール アドレスを 1 つ以上追加する必要があります。単一 の電子メールアドレスか、カンマで区切った複数アドレスを入力します。当初、この電子メー ル受信者は、ディレクトリ獲得攻撃対策アラート以外のすべてのタイプおよびすべてのレベル のアラートを受信します。後で、アラートコンフィギュレーションをさらに詳細化できます。 詳細については[、アラート](b_ESA_Admin_Guide_ces_13-7_chapter39.pdf#nameddest=unique_108)を参照してください。

#### レポート配信の設定

デフォルトのスケジュール済みレポートの送信先にするアドレスを入力します。この値をブラ ンクにしても、スケジュール済みレポートは引き続き実行されます。スケジュール済みレポー トは配信されませんが、アプライアンス 上にアーカイブされます。

#### 時間の設定

アプライアンス上にタイムゾーンを設定して、メッセージヘッダーおよびログファイルのタイ ムスタンプが正確に表示されるようにします。ドロップダウンメニューを使用して時間帯を見 つけるか、GMTオフセットによって時間帯を定義します(詳細については、GMT[オフセット](b_ESA_Admin_Guide_ces_13-7_chapter39.pdf#nameddest=unique_109) [の選択](b_ESA_Admin_Guide_ces_13-7_chapter39.pdf#nameddest=unique_109)を参照してください)。

システム クロック時刻は、後で手動によって設定するか、ネットワーク タイム プロトコル (NTP)を使用してネットワーク上またはインターネット上の他のサーバと時刻を同期するこ ともできます。デフォルトでは、Cisco Systems のタイムサーバ(**time.ironport.com**)と 時刻を同期するエントリ 1 つがアプライアンス にすでに設定されています。

#### パスフレーズの設定

adminアカウントのパスフレーズを設定します。この手順は必須です。Cisco AsyncOS のadmin アカウントのパスフレーズを変更する場合、新しいパスフレーズは、6 文字以上でなければな りません。パスフレーズは、必ず安全な場所に保管してください。

#### サービスログの有効化

「サービスログ」は、フィッシング検出精度を向上させるために、Cisco Talos クラウドサービ スに送信されます。

サービスログを有効にすると、Cisco E メール セキュリティ ゲートウェイは、顧客の電子メー ルから限定された個人データを収集し、幅広く有用な脅威検出機能を提供します。この機能を 専用分析システムと組み合わせると、検出された脅威アクティビティの収集、トレンド分析、 および関連付けが可能になります。シスコでは、個人データを使用して、脅威の状況を分析 し、悪意のある電子メールに脅威の分類ソリューションを提供し、スパム、ウイルス、ディレ クトリ獲得攻撃などの新しい脅威から電子メールゲートウェイを保護するために、電子メール ゲートウェイの機能を向上させています。

詳細については[、サービスログを使用したフィッシング検知機能の有効性の向上](b_ESA_Admin_Guide_ces_13-7_chapter41.pdf#nameddest=unique_106)を参照してく ださい。

#### **AutoSupport** のイネーブル化

AutoSupport 機能(デフォルトでイネーブル)では、ご使用の アプライアンス に関する問題を シスコ カスタマー サポート チームが認識しておくことで、適切なサポートを提供できるよう にします。(詳細については、[AutoSupport](b_ESA_Admin_Guide_ces_13-7_chapter39.pdf#nameddest=unique_111)を参照してください。)

[次へ(Next)] をクリックして続行します。

### 手順 **3**:ネットワーク

手順3では、デフォルトルータ(ゲートウェイ)を定義し、DNS設定値を設定してから、Data 1 インターフェイス、Data 2 インターフェイス、および Management インターフェイスを設定 することにより、電子メールの受信やリレーを行うようにアプライアンスをセットアップしま す。

- DNS とデフォルト ゲートウェイの設定 (24 ページ)
- ネットワーク インターフェイスの設定 (24 ページ)
- メールの受け入れ (25 ページ)
- メール リレー(任意) (26 ページ)
- C170 および C190 のインストール (27 ページ)

#### **DNS** とデフォルト ゲートウェイの設定

ネットワーク上のデフォルト ルータ(ゲートウェイ)の IP アドレスを入力します。IPv4 アド レス、IPv6 アドレス、またはその両方を使用できます。

次に、Domain NameService(DNS)を設定します。Cisco AsyncOSには、インターネットのルー トサーバに直接問い合わせできる、高性能な内部DNSリゾルバ/キャッシュが組み込まれてい ますが、指定した DNS サーバを使用することもできます。独自のサーバを使用する場合は、 各 DNS サーバの IP アドレスおよびホスト名を指定する必要があります。システム セットアッ プ ウィザードから入力できる DNS サーバは 4 台までです。入力した DNS サーバの初期プライ オリティは 0 になっていることに注意してください。詳細については、[ドメイン](b_ESA_Admin_Guide_ces_13-7_chapter39.pdf#nameddest=unique_116) ネーム シス テム (DNS[\)設定値の構成](b_ESA_Admin_Guide_ces_13-7_chapter39.pdf#nameddest=unique_116)を参照してください。

アプライアンス では、着信接続のための DNS ルックアップを実行するために、稼働中の DNS サーバを利用できる必要があります。アプライアンスをセットアップするときにアプライアン ス からアクセス可能な稼働中の DNS サーバを指定できない場合は、[インターネットルート DNSサーバを使用(Use Internet Root DNSServer)] を選択するか、Management インターフェイ スの IP アドレスを一時的に指定することを回避策として、システム セットアップ ウィザード を完了できます。 (注)

#### ネットワーク インターフェイスの設定

アプライアンス には、マシンの物理イーサネットポートに関連付けられたネットワーク イン ターフェイスがあります。

インターフェイスを使用するには、[有効(Enable)] チェックボックスをオンにし、IP アドレ ス、ネットワーク マスク、および完全修飾ホスト名を指定します。入力する IP アドレスは、 DNS レコードに反映されている、インバウンド メール用のアドレスである必要があります。 通常、このアドレスには、DNSでMXレコードと関連付けられています。IPv4アドレス、IPv6 アドレス、またはその両方を使用できます。両方使用すると、インターフェイスは両方のタイ プの接続を受け入れます。

各インターフェイスは、メールを受け入れる(着信)、電子メールをリレーする(発信)、ま たはアプライアンスを管理するように設定できます。セットアップ時は、このいずれかに制限

されます。ほとんどのアプライアンスでは、通常、インターフェイスの1つを着信用、1つを 発信用、1 つをアプライアンス管理用に使用します。C170 および C190 アプライアンス では、 1 つのインターフェイスを着信と発信の両方のメール用に使用し、もう 1 つのインターフェイ スを管理用に使用することが一般的です。

インターフェイスの 1 つは、電子メールの受信用に設定する必要があります。

アプライアンス のいずれかの物理イーサネット インターフェイスに論理 IP アドレスを割り当 てて、設定します。Data 1 イーサネット ポートと Data 2 イーサネット ポートの両方を使用す る場合は、両方の接続に対してこの情報が必要です。

**C390**および**C690**アプライアンスの場合:物理イーサネットポートの1つは、インターネット に直接接続して、パブリックリスナー経由でインバウンド電子メールを受信するために使用 し、もう1つの物理イーサネットポートは、内部ネットワークに直接接続して、プライベート リスナー経由でアウトバウンド電子メールをリレーするために使用することを推奨していま す。

**C190** アプライアンスの場合:通常、システム セットアップ ウィザードによって、物理イーサ ネットポートが1つのリスナーに1つだけ設定され、インバウンド電子メールの受信とアウト バウンド電子メールのリレーの両方に対応します。

物理イーサネット ポートへの論理 IP アドレスのバインド (12 ページ)を参照してください。

次の情報が必要です。

- ネットワーク管理者によって割り当てられた **IP** アドレス。IPv4 アドレス、IPv6 アドレ ス、またはその両方を使用できます。
- IPv4 アドレスの場合: インターフェイスのネットマスク。AsyncOS は、CIDR 形式のネッ トマスクだけを受け入れます。たとえば、255.255.255.0 サブネットの /24 など。

IPv6 アドレスの場合:CIDR 形式のプレフィックス。64 ビット プレフィックスの /64 な ど。

• (任意)IP アドレスの完全修飾ホスト名。

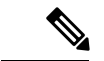

同じサブネットに含まれる IP アドレスを、別々の物理イーサネット インターフェイスには設 定できません。ネットワークおよびIPアドレスのコンフィギュレーションの詳細については、 ネットワークと IP [アドレスの割り当て](b_ESA_Admin_Guide_ces_13-7_appendix2.pdf#nameddest=unique_65)を参照してください。 (注)

#### メールの受け入れ

メールを受け入れるようにインターフェイスを設定する場合は、次の内容を定義します。

- 受け入れるメールの宛先のドメイン
- 各ドメインの宛先 (SMTP ルート) (任意)

[受信メールの受け入れ(Accept Incoming Mail)] のチェックボックスをオンにし、メールを受 け入れるインターフェイスを設定します。受け入れるメールのドメインの名前を入力します。

[宛先(Destination)] を入力します。これは、SMTP ルートまたは指定したドメイン宛ての電 子メールをルーティングするマシンの名前です。

これは、最初の SMTP ルート エントリです。SMTP ルート テーブルを使用すると、入力する 各ドメイン宛てのすべての電子メール(受信者アクセステーブル(RAT)エントリとも呼ぶ) を特定の Mail Exchange (MX) ホストにリダイレクトできます。標準インストールの場合、 SMTP ルート テーブルでは、特定のグループウェア サーバ(たとえば、Microsoft Exchange) やインフラストラクチャの電子メール配信における「次のホップ」を定義します。

たとえば、ドメイン example.com かそのすべてのサブドメイン .example.com のいずれか宛て メールを受け入れた場合に、グループウェア サーバ exchange.example.com にルーティングす るよう指定するルートを定義できます。

ドメインおよび宛先は、複数入力できます。ドメインをさらに追加するには、[行を追加(Add Row)] をクリックします。行を削除するには、ゴミ箱アイコンをクリックします。

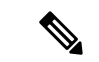

この手順での SMTP ルートの設定は任意です。SMTP ルートを定義していない場合は、リス ナーが受信した着信メールの配信ホストの検索と決定に、DNS が使用されます[\(ローカル](b_ESA_Admin_Guide_ces_13-7_chapter30.pdf#nameddest=unique_62)ド [メインの電子メールのルーティング](b_ESA_Admin_Guide_ces_13-7_chapter30.pdf#nameddest=unique_62) を参照。) (注)

ドメインを受信者アクセステーブルに少なくとも1つ追加する必要があります。ドメイン、た とえば、example.comを入力します。example.netのいずれのサブドメイン宛てのメールとも必 ず一致させるために、ドメイン名の他に .example.net も受信者アクセス テーブルに入力しま す。詳細については、[受信者アドレスの定義](b_ESA_Admin_Guide_ces_13-7_chapter8.pdf#nameddest=unique_117)を参照してください。

#### メール リレー(任意)

メールをリレーするようにインターフェイスを設定するときは、アプライアンスを介して電子 メールのリレーを許可するよう、システムを定義します。

リスナーのホスト アクセス テーブルにある RELAYLIST 内のエントリを使用します。詳細に ついては、[送信者グループの構文](b_ESA_Admin_Guide_ces_13-7_chapter7.pdf#nameddest=unique_118)を参照してください。

[外部への送信メールを中継(Relay Outgoing Mail)] のチェックボックスをオンにし、メール をリレーするインターフェイスを設定します。アプライアンスを介してメールをリレーできる ホストを入力します。

アウトバウンドメールをリレーするようにインターフェイスを設定すると、そのインターフェ イスを使用するパブリック リスナーが設定されている場合を除き、そのインターフェイスの SSH がシステム セットアップ ウィザードによってオンにされます。

次の例では、IPv4 アドレスの 2 個のインターフェイスが作成されます。

- 192.168.42.42 は、引き続き Management インターフェイスに設定されます。
- 192.168.1.1は、Data1イーサネットインターフェイスでイネーブルになります。.example.com で終わるドメイン宛てのメールを受け入れるように設定されており、exchange.example.com 宛ての SMTP ルートが定義されています。
- 192.168.2.1 は、Data 2 イーサネット インターフェイスでイネーブルになります。 exchange.example.com からのメールをリレーするように設定されます。

**C390** および **C690** のインストール

図 **<sup>4</sup> :** ネットワーク インターフェイス:**Management** および追加のインターフェイス **<sup>x</sup> <sup>2</sup>**(トラフィックの分離)

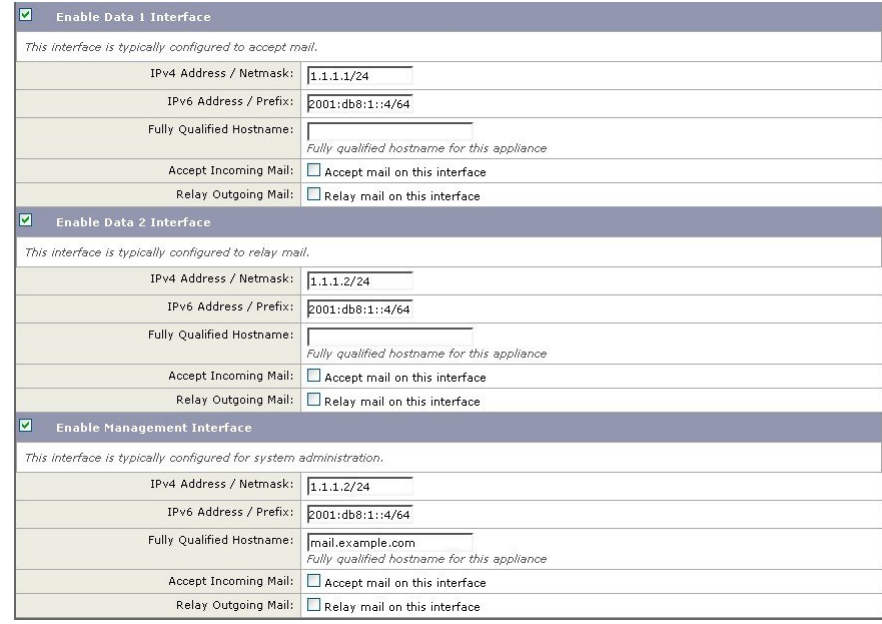

### **C170** および **C190** のインストール

C170 および C190 アプライアンスの場合は、着信と発信の両方のメール用に Data 2 インター フェイスを設定し、アプライアンス管理用にData 1インターフェイスを設定することが一般的 です。

すべての電子メール トラフィック用に単一の IP アドレスを設定する場合(トラフィックの分 離なし)、システム セットアップ ウィザードの手順 3 は次のようになります。

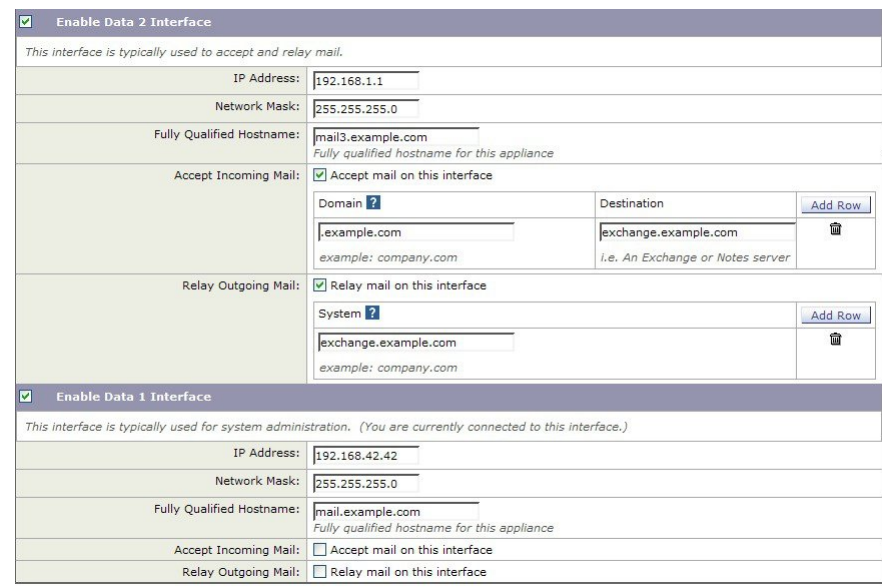

図 **5 :** ネットワーク インターフェイス:着信と発信の(分離されない)トラフィック用に **<sup>1</sup>** つの **IP** アドレス

[次へ (Next) ] をクリックして続行します。

# 手順 **4**:セキュリティ

手順4では、アンチスパム設定値およびアンチウイルス設定値を設定します。アンチスパムオ プションには、IP レピュテーション フィルタリングとアンチスパム スキャン エンジンの選択 が含まれます。アンチウイルスについては、アウトブレイク フィルタおよび Sophos または McAfee のアンチウイルス スキャンをイネーブルにできます。

- IP レピュテーション フィルタリングの有効化 (28 ページ)
- アンチスパム スキャンのイネーブル化 (29 ページ)
- アンチウイルス スキャンのイネーブル化 (29 ページ)
- 高度なマルウェア防御のイネーブル化(ファイルレピュテーションおよび分析サービス) (29 ページ)
- アウトブレイク フィルタのイネーブル化 (29 ページ)

#### **IP** レピュテーション フィルタリングの有効化

IPレピュテーションサービスは、スタンドアロンのスパム対策ソリューションとしても使用で きますが、コンテンツベースのスパム対策システム(Anti-Spam など)の有効性を高めること を主な目的としています。

IP レピュテーションサービスを使用すると、ユーザはリモートホストの接続 IP アドレスに基 づいて、正確かつ柔軟に、陽性と疑わしいスパムを拒否またはスロットリングできます。IPレ ピュテーションサービスは、特定の送信元からのメッセージがスパムである確率に基づく評点 を返します。IPレピュテーションサービスは、電子メールメッセージの量をグローバルに表示 して、電子メールの送信元の識別とグループ化を容易にする方法でデータを編成している点で

独特です。シスコでは、IP レビュテーョン フィルタリングを有効にすることを強く推奨して います。

有効にしたIPレビュテーョンフィルタリングは、着信(受け入れ)リスナーで適用されます。

#### アンチスパム スキャンのイネーブル化

アプライアンス には、スパム対策ソフトウェアの 30 日間有効な評価キーが付属している場合 があります。システムセットアップウィザードのこの部分では、アプライアンスでAnti-Spam をグローバルでイネーブルにすることを選択できます。スパム対策サービスをイネーブルにし ないことも選択できます。

スパム対策サービスをイネーブルにする場合は、スパムおよび陽性と疑わしいスパムメッセー ジをローカル スパム隔離に送信するように、AsyncOS を設定できます。スパム隔離は、アプ ライアンスのエンドユーザ隔離として機能します。エンドユーザのアクセス権を設定していな いうちは、管理者だけが隔離を利用できます。

アプライアンスで使用可能なすべての Anti-Spam 設定オプションについては、[スパムおよびグ](b_ESA_Admin_Guide_ces_13-7_chapter18.pdf#nameddest=unique_125) [レイメールの管理を](b_ESA_Admin_Guide_ces_13-7_chapter18.pdf#nameddest=unique_125)参照してください。[ポリシー、ウイルス、およびアウトブレイク隔離](b_ESA_Admin_Guide_ces_13-7_chapter36.pdf#nameddest=unique_126)を参 照してください。

#### アンチウイルス スキャンのイネーブル化

アプライアンス には、Sophos Anti-Virus または McAfee Anti-Virus スキャンエンジンの 30 日間 評価キーが付属している場合があります。システムセットアップウィザードのこの部分では、 アプライアンスでウイルス対策スキャンエンジンをグローバルでイネーブルにすることを選択 できます。

ウイルス対策スキャン エンジンを有効にすると、デフォルトの着信メール ポリシーおよびデ フォルトの発信メール ポリシーの両方について有効になります。アプライアンス では、メー ルをスキャンしてウイルスを検出しますが、感染した添付ファイルの修復は行いません。アプ ライアンス では、感染したメッセージをドロップします。

アプライアンスで使用可能なすべてのウイルス対策設定オプションについては、[アンチウイル](b_ESA_Admin_Guide_ces_13-7_chapter17.pdf#nameddest=unique_127) [ス](b_ESA_Admin_Guide_ces_13-7_chapter17.pdf#nameddest=unique_127)を参照してください。

#### 高度なマルウェア防御のイネーブル化(ファイル レピュテーションおよび分析サービス)

高度なマルウェア防御では、クラウドベースのサービスから添付ファイルのレピュテーション 情報を取得します。

詳細については、「ファイル レピュテーション [フィルタリングとファイル分析](b_ESA_Admin_Guide_ces_13-7_chapter21.pdf#nameddest=unique_128)」を参照して ください。

#### アウトブレイク フィルタのイネーブル化

アプライアンス には、アウトブレイクフィルタの 30 日間評価キーが付属している場合があり ます。アウトブレイク フィルタは、従来のウイルス対策セキュリティ サービスが新しいウイ ルス シグニチャ ファイルで更新されるまで、疑わしいメッセージを隔離することで、新種ウ イルスの発生に対する「第一の防衛ライン」になります。

詳細については[、アウトブレイク](b_ESA_Admin_Guide_ces_13-7_chapter19.pdf#nameddest=unique_47) フィルタを参照してください。

[次へ(Next)] をクリックして続行します。

# 手順 **5**:レビュー

設定情報のサマリーが表示されます。[システム設定(System Settings)]、[ネットワークイン テグレーション(Network Integration)]、および[メッセージセキュリティ(MessageSecurity)] の情報は、[前へ(Previous)] ボタンをクリックするか、各セクションの右上にある対応する [編集(Edit)] リンクをクリックすることによって編集できます。変更を加える手順まで戻っ た場合は、再度このレビューページに至るまで、残りの手順を進める必要があります。以前に 入力した設定は、すべて残っています。

表示されている情報が要件を満たしていれば、[この設定をインストール(Install This Configuration)] をクリックします。

確認のダイアログが表示されます。[インストール (Install)] をクリックして、新しい設定を インストールします。

これで、アプライアンス が電子メールを送信できる状態になりました。

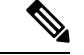

アプライアンス への接続に使用するインターフェイスの IP アドレスをデフォルトから変更し た場合、[インストール(Install)] をクリックすると、現在の URL(http://192.168.42.42)への 接続が失われます。ただし、ブラウザは、新しい IP アドレスにリダイレクトされます。 (注)

システム セットアップが完了すると、複数のアラート メッセージが送信されます。詳細につ いては、即時アラート (47 ページ)を参照してください。

# **Active Directory** への接続の設定

システム セットアップ ウィザードによってアプライアンス に設定が正しくインストールされ ると、Active Directory Wizard が表示されます。ネットワークで Active Directory サーバを稼働 している場合は、Active Directory Wizard を使用して、Active Directory サーバ用の LDAP サー バ プロファイルの設定と、受信者検証用リスナーの割り当てを行う必要があります。Active Directoryを使用していないか、後で設定する場合は、「このステップをスキップ(Skipthis Step)] をクリックします。Active DirectoryWizardは、[システム管理(System Administration)] > [Active Directoryウィザード(Active Directory Wizard)] ページで実行できます。Active Directory およ びその他の LDAP プロファイルは、[システム管理(System Administration)] > [LDAP] ページ でも設定できます。

Active Directory Wizard では、認証方式、ポート、ベース DN、および SSL をサポートするかど うかなど、LDAP サーバ プロファイルの作成に必要なシステム情報を取得します。Active Directory Wizard では、LDAP サーバ プロファイル用の LDAP 許可クエリーおよびグループ ク エリーも作成します。

Active Directory Wizard によって LDAP サーバプロファイルが作成されてから、[システム管理 (SystemAdministration)] > [LDAP]ページを使用して新規プロファイルを表示し、さらに変更 を加えます。クラウド E メール セキュリティ アプライアンス の LDAP 設定は変更しないこと を推奨します。

手順

- ステップ **1** [Active Directoryウィザード(Active Directory Wizard)] ページで [Active Directoryウィザードを 実行 (Run Active Directory Wizard) 1をクリックします。
- ステップ **2** Active Directory サーバのホスト名を入力します。
- ステップ **3** 認証要求のためのユーザ名およびパスフレーズを入力します。
- ステップ **4** [次へ(Next)] をクリックして続行します。

Active Directory サーバへの接続が Active Directory Wizard によってテストされます。成功する と、[ディレクトリ設定のテスト(Test Directory Settings)] ページが表示されます。

- ステップ **5** Active Directory に存在すると判明している電子メール アドレスを入力し、[テスト(Test)] を クリックすることによって、ディレクトリ設定値をテストします。結果が [接続ステータス (Connection Status) ] フィールドに表示されます。
- ステップ6 [完了 (Done) 1をクリックします。

# 次の手順

Active Directory Wizard と連携するようにアプライアンス を正常に設定するか、処理をスキッ プすると、[システムセットアップの次のステップ(System Setup NextSteps)] ページが表示さ れます。

[システムセットアップの次のステップ(System Setup NextSteps)] ページのリンクをクリック して、アプライアンスの設定を続行します。

# コマンドライン インターフェイス(**CLI**)へのアクセス

CLI へのアクセスは、アプライアンス への接続 (10 ページ)で選択した管理接続方式によっ て異なります。工場出荷時のデフォルト ユーザ名およびパスフレーズを次に示します。当初 は、admin ユーザ アカウントだけが CLI にアクセスできます。admin アカウントを介してコマ ンドラインインターフェイスに初回アクセスしたうえで、さまざまな許可レベルの他のユーザ を追加できます(ユーザの追加の詳細については[、ユーザの追加を](b_ESA_Admin_Guide_ces_13-7_chapter38.pdf#nameddest=unique_27)参照してください)。シス テムセットアップウィザードで、adminアカウントのパスフレーズを変更するように要求され ます。admin アカウントのパスフレーズは、passphrase コマンドを使用して、任意の時点で直 接再設定することもできます。

イーサネットを介して接続する場合は、工場出荷時のデフォルト IP アドレスの 192.168.42.42 を使用して SSH セッションを開始します。SSH は、ポート 22 を使用するように設定されてい ます。下記のユーザ名とパスフレーズを入力します。

シリアル接続を介して接続する場合は、パーソナル コンピュータのシリアル ケーブルが接続 されている通信ポートを使用して端末セッションを開始します。アプライアンスへの接続 (10 ページ)に示されているシリアルポートの設定値を使用してください。下記のユーザ名とパス フレーズを入力します。

ユーザ名およびパスフレーズを入力してアプライアンス にログインします。

#### 関連項目

• 工場出荷時のデフォルト ユーザ名とパスフレーズ (19 ページ)

## 工場出荷時のデフォルト ユーザ名とパスフレーズ

新しい仮想またはハードウェアアプライアンスをインストールする場合、完全なアクセス権を 取得してアプライアンスを設定するために、デフォルトのパスフレーズを変更する必要があり ます。初めてアプライアンス にログインすると、Web インターフェイスによってデフォルト のパスフレーズを変更するように指示されます。デフォルトのパスフレーズを変更するまで、 CLI で以下のコマンドへのアクセスが制限されます。

- Commit
- Interfaceconfig
- passphrase
- Loadconfig
- Systemsetup
- loadlicense(仮想アプライアンス 向け)
- ライセンス キー
- Ping
- Telnet
- netstat
- ユーザ名:**admin**
- パスフレーズ:**ironport**

#### 例:

login: admin passphrase: ironport

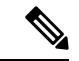

セッションがタイムアウトした場合は、ユーザ名とパスフレーズの再入力が求められます。シ ステム セットアップ ウィザードの実行中にセッションがタイムアウトした場合は、最初から やり直す必要があります。 (注)

# コマンドライン インターフェイス(**CLI**)システム セットアップ ウィ ザードの実行

CLI バージョンのシステム セットアップ ウィザードの手順は、基本的に GUI バージョン同様 ですが、次のわずかな例外があります。

- CLI バージョンには、Web インターフェイスをイネーブルにするプロンプトが含まれてい ます。
- CLI バージョンでは、作成する各リスナーのデフォルト メール フロー ポリシーを編集で きます。
- CLIバージョンには、グローバルなウイルス対策セキュリティとアウトブレイクフィルタ セキュリティを設定するためのプロンプトが含まれています。
- CLIバージョンでは、システムセットアップの完了後にLDAPプロファイルを作成するこ とを指示されません。ldapconfigコマンドを使用してLDAPプロファイルを作成してくだ さい。

システム セットアップ ウィザードを実行するには、コマンド プロンプトで systemsetup と入 力します。

#### IronPort> **systemsetup**

システムを再設定するようシステム セットアップ ウィザードから警告が出されます。アプラ イアンスをまったく初めて設置する場合か、既存の設定を完全に上書きする場合は、この質問 に [はい (Yes) ] と回答します。

WARNING: The system setup wizard will completely delete any existing

'listeners' and all associated settings including the 'Host Access Table' mail operations may be interrupted.

Are you sure you wish to continue? [Y]> **Y**

# $\label{eq:1} \bigotimes_{\mathbb{Z}}\mathbb{Z}_{\mathbb{Z}}$

以降のシステム セットアップ手順については、次で説明します。CLI バージョンのシステム セットアップ ウィザード対話の例には、Web ベースのシステム セットアップ ウィザードを使 用した基本設定の定義 (21ページ)で説明したGUIバージョンのシステムセットアップウィ ザードから逸脱する部分だけを含めてあります。 (注)

#### 関連項目

- admin パスフレーズの変更 (34 ページ)
- ライセンス契約書の受諾 (34 ページ)
- ホスト名の設定 (34 ページ)
- 論理 IP インターフェイスの割り当てと設定 (34 ページ)
- デフォルト ゲートウェイの指定 (36 ページ)
- Web インターフェイスのイネーブル化 (36 ページ)
- DNS の設定 (36 ページ)
- リスナーの作成 (36 ページ)
- アンチスパムのイネーブル化 (44 ページ)
- デフォルト アンチスパム スキャン エンジンの選択 (45 ページ)
- スパム隔離のイネーブル化 (45 ページ)
- アンチウイルス スキャンのイネーブル化 (45 ページ)
- アウトブレイクフィルタの有効化 (45 ページ)
- アラート設定値および AutoSupport の設定 (46 ページ)
- スケジュール済みレポートの設定 (46 ページ)
- 時刻設定値の設定 (46 ページ)
- 変更の確定 (46 ページ)
- 設定のテスト (47 ページ)
- 即時アラート (47 ページ)

# **admin** パスフレーズの変更

まず、AsyncOSのadminアカウントのパスフレーズを変更します。続行するには、現在のパス フレーズを入力する必要があります。新しいパスフレーズは6文字以上の長さにする必要があ ります。パスフレーズは、必ず安全な場所に保管してください。パスフレーズの変更は、シス テム セットアップ プロセスを終了した時点で有効になります。

## ライセンス契約書の受諾

表示されるソフトウェア ライセンス契約書を参照して受諾します。

## ホスト名の設定

次に、アプライアンスの完全修飾ホスト名を定義します。この名前は、ネットワーク管理者が 割り当てる必要があります。

### 論理 **IP** インターフェイスの割り当てと設定

次の手順では、Management (C390、および C690 アプライアンス)または Data 1 (C190 アプ ライアンス)物理イーサネット インターフェイス上に論理 IP インターフェイスの割り当てと 設定を行います。続いて、アプライアンス 上で使用可能な他の任意の物理イーサネット イン ターフェイス上に論理 IP インターフェイスを設定するよう指示されます。

各イーサネットインターフェイスに複数のIPインターフェイスを割り当てることができます。 IP インターフェイスは、IP アドレスおよびホスト名を物理イーサネット インターフェイスと 関連付ける論理構成概念です。Data 1 と Data 2 の両方のイーサネット ポートを使用する場合 は、両方の接続用に IP アドレスとホスト名が必要です。

**C390**および**C690**アプライアンスの場合:物理イーサネットポートの1つは、インターネット に直接接続して、パブリックリスナー経由でインバウンド電子メールを受信するために使用

し、もう1つの物理イーサネットポートは、内部ネットワークに直接接続して、プライベート リスナー経由でアウトバウンド電子メールをリレーするために使用することを推奨していま す。

**C190**アプライアンスの場合:デフォルトでは、systemsetupコマンドによって物理イーサネッ トポートが 1 つのリスナーに 1 つのみ設定され、インバウンド電子メールの受信とアウトバウ ンド電子メールのリレーの両方に対応します。

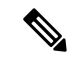

アウトバウンドメールをリレーするようにインターフェイスを設定すると、そのインターフェ イスを使用するパブリック リスナーが設定されている場合を除き、そのインターフェイスの SSH がシステムによってオンにされます。 (注)

次の情報が必要です。

• 後でその IP インターフェイスを参照するために作成した名前(ニックネーム)。たとえ ば、イーサネット ポートの 1 つをプライベート ネットワーク用に使用し、もう 1 つをパ ブリック ネットワーク用にしている場合は、それぞれ PrivateNet および PublicNet などの 名前を付けます。

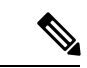

- インターフェイス用に定義する名前では、大文字と小文字が区別 されます。AsyncOS では、2 つの同じインターフェイス名を作成 することはできません。たとえば、**Privatenet** および **PrivateNet** という名前は、異なる(一意の)2 つの名前であると見なされま す。 (注)
	- ネットワーク管理者によって割り当てられた IP アドレス。これは、IPv4 アドレスまたは IPv6 アドレスにできます。1 つの IP インターフェイスに両方のタイプの IP アドレスを割 り当てることができます。
	- インターフェイスのネットマスク。ネットマスクは、CIDR 形式である必要があります。 たとえば、255.255.255.0 サブネットでは /24 を使用します。

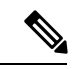

同じサブネットに含まれるIPアドレスを、別々の物理イーサネッ トインターフェイスには設定できません。ネットワークおよびIP アドレスのコンフィギュレーションの詳細については[、ネット](b_ESA_Admin_Guide_ces_13-7_appendix2.pdf#nameddest=unique_65) ワークと IP [アドレスの割り当て](b_ESA_Admin_Guide_ces_13-7_appendix2.pdf#nameddest=unique_65)を参照してください。 (注)

> C190アプライアンスの場合、Data 2インターフェイスを最初に設 定します。

# デフォルト ゲートウェイの指定

systemsetup コマンドの次の部分では、ネットワークのデフォルトルータ (ゲートウェイ)の IP アドレスを入力します。

# **Web** インターフェイスのイネーブル化

systemsetupコマンドの次の部分で、アプライアンス(管理イーサネットインターフェイス) の Web インターフェイスを有効にします。Secure HTTP(https)を介して Web インターフェイ スを実行することもできます。HTTPS を使用する場合は、独自の証明書をアップロードする まで、デモ証明書が使用されます。

# **DNS** の設定

次に、Domain Name Service (DNS) を設定します。Cisco AsyncOSには、インターネットのルー トサーバに直接問い合わせできる、高性能な内部DNSリゾルバ/キャッシュが組み込まれてい ますが、独自の DNS サーバを使用することもできます。独自のサーバを使用する場合は、各 DNS サーバの IP アドレスおよびホスト名を指定する必要があります。必要な数の DNS サーバ を入力できます(各サーバのプライオリティは0になります)。デフォルトでは、独自のDNS サーバのアドレスを入力するよう、systemsetup から示されます。

# リスナーの作成

特定のIPインターフェイスに対して設定される、着信電子メール処理サービスを「リスナー」 によって管理します。リスナーは、内部システムまたはインターネットのいずれかからアプラ イアンスに着信する電子メールだけに適用されます。Cisco AsyncOS は、メッセージを受け入 れて受信者のホストにリレーするために、リスナーを使用してメッセージが満たす必要のある 基準を指定します。リスナーは、上記で指定した IP アドレス用に実行されている電子メール リスナーであると見なすことができます(「SMTP デーモン」と見なすことさえ可能)。

**C390**、および **C690** アプライアンスの場合:デフォルトでは、systemsetup コマンドによって 2個のリスナー(プライベート1つ、パブリック1つ)が設定されます。(使用可能なリスナー タイプの詳細については[、電子メールを受信するためのゲートウェイの設定](b_ESA_Admin_Guide_ces_13-7_chapter5.pdf#nameddest=unique_148)を参照してくださ い)。

**C190**アプライアンスの場合:デフォルトでは、インターネットからのメールの受信と内部ネッ トワークからの電子メールのリレーの両方に対応するパブリックリスナー 1 つが systemsetup コマンドによって設定されます。 C190 アプライアンスのリスナーの例 (41 ページ)を参照 してください。

リスナーを定義するときは、次の属性を指定します。

- 後でそのリスナーを参照するために作成した名前(ニックネーム)。たとえば、インター ネットに配信される、内部システムからの電子メールを受け入れるリスナーには、 OutboundMail などの名前を付けます。
- 電子メールの受信に使用する、systemsetup コマンドで先に作成したいずれかの IP イン ターフェイス。
- •電子メールのルーティング先にするマシンの名前(パブリックリスナーのみ)。(これ は、最初の smtproutes エントリです。ローカル [ドメインの電子メールのルーティング](b_ESA_Admin_Guide_ces_13-7_chapter30.pdf#nameddest=unique_62) を 参照してください。)
- パブリックリスナーで IP レピュテーションスコアに基づくフィルタリングを有効にする かどうか。イネーブルにする場合は、[コンサーバティブ (Conservative) ]、[適度 (Moderate)]、または [アグレッシブ(Aggressive)] から設定値を選択することも指示さ れます。
- ホストごとのレート制限:1 時間あたりにリモート ホストから受信する受信者の最大数 (パブリック リスナーのみ)。
- 受け入れる電子メールの宛先にされている受信者ドメインまたは特定のアドレス(パブ リックリスナーの場合)、あるいはアプライアンスを介した電子メールのリレーを許可す るシステム(プライベートリスナーの場合)。これらは、リスナーの受信者アクセステー ブルおよびホスト アクセス テーブルの最初のエントリです。詳細については[、送信者グ](b_ESA_Admin_Guide_ces_13-7_chapter7.pdf#nameddest=unique_118) [ループの構文お](b_ESA_Admin_Guide_ces_13-7_chapter7.pdf#nameddest=unique_118)よび[メッセージを受け入れるドメインおよびユーザの追加](b_ESA_Admin_Guide_ces_13-7_chapter8.pdf#nameddest=unique_150)を参照してくだ さい。

#### 関連項目

- パブリック リスナー (37 ページ)
- プライベート リスナー (40 ページ)
- C190 アプライアンスのリスナーの例 (41 ページ)

#### パブリック リスナー

- (注)
	- パブリックリスナーおよびプライベートリスナーを作成する次の例は、C390およびC690アプ ライアンスのみに適用されます。C190アプライアンスの場合は、C190アプライアンスのリス ナーの例 (41ページ)の項までスキップしてください。

systemsetup コマンドのこの例の部分では、PublicNet IP インターフェイスで実行されるように InboundMail というパブリック リスナーを設定します。続いて、ドメイン example.com 宛ての すべての電子メールを受け入れるように設定します。Mail Exchange exchange.example.comへの 初期 SMTP ルートを設定します。レート制限をイネーブルにし、パブリック リスナーに対し て単一のホストから受信する 1 時間あたりの受信者の最大値に 4500 を指定します。

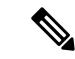

1 台のリモート ホストから 1 時間あたりに受信する最大受信者数に入力する値は、完全に自由 裁量の値です。通常は、管理対象の電子メールを所有している企業の規模に比例します。たと えば、1 時間に 200 通のメッセージを送信する送信者は、「スパム送信者」(未承諾の大量電 子メールの送信者)である可能性がありますが、10,000 人規模の企業に対するすべての電子 メールを処理するアプライアンスを設定する場合は、単一のリモートホストからの1時間あた りのメッセージが200通であっても、理にかなった値である可能性があります。対照的に、50 人規模の会社の場合に、1時間あたり200通のメッセージを送信してくる送信者は、おそらく、 明らかなスパム送信者です。パブリックリスナーで、企業への着信電子メールのレート制限を イネーブルにする(量を絞る)場合は、適切な値を選択してください。デフォルトのホストア クセス ポリシーの詳細については[、送信者グループの構文](b_ESA_Admin_Guide_ces_13-7_chapter7.pdf#nameddest=unique_118)を参照してください。 (注)

次に、リスナーのデフォルトのホスト アクセス ポリシーが受け入れられます。

You are now going to configure how the appliance accepts mail by

creating a "Listener".

Please create a name for this listener (Ex: "InboundMail"):

[]> **InboundMail**

Please choose an IP interface for this Listener.

- 1. Management (192.168.42.42/24: mail3.example.com)
- 2. PrivateNet (192.168.1.1/24: mail3.example.com)
- 3. PublicNet (192.168.2.1/24: mail3.example.com)
- [1]> **3**

Enter the domains or specific addresses you want to accept mail for.

Hostnames such as "example.com" are allowed. Partial hostnames such as ".example.com" are allowed. Usernames such as "postmaster@" are allowed. Full email addresses such as "joe@example.com" or "joe@[1.2.3.4]" are allowed. Separate multiple addresses with commas.

[]> **example.com**

Would you like to configure SMTP routes for example.com? [Y]> **y**

Enter the destination mail server which you want mail for example.com to be delivered. Separate multiple entries with commas.

[]> **exchange.example.com**

Do you want to enable rate limiting for this listener? (Rate limiting defines the maximum number of recipients per hour you are willing to receive from a remote domain.) [Y]> **y**

Enter the maximum number of recipients per hour to accept from a remote domain.

[]> **4500**

Default Policy Parameters

===========================

Maximum Message Size: 100M

Maximum Number Of Connections From A Single IP: 1,000

Maximum Number Of Messages Per Connection: 1,000

Maximum Number Of Recipients Per Message: 1,000

Maximum Number Of Recipients Per Hour: 4,500

Maximum Recipients Per Hour SMTP Response:

452 Too many recipients received this hour

Use SenderBase for Flow Control: Yes

Virus Detection Enabled: Yes

Allow TLS Connections: No

Would you like to change the default host access policy? [N]> n

```
Listener InboundMail created.
Defaults have been set for a Public listener.
Use the listenerconfig->EDIT command to customize the listener.
*****
```
#### プライベート リスナー

systemsetup コマンドのこの例の部分では、PrivateNet IP インターフェイスで実行されるように OutboundMailというプライベートリスナーを設定します。次に、ドメインexample.comに含ま れる任意のホスト宛てのすべての電子メールをリレーするように設定します(エントリ .example.com の先頭のドットに注意してください)。

続いて、レート制限(イネーブルでない)のデフォルト値およびこのリスナーのデフォルトホ スト アクセス ポリシーが受け入れられます。

プライベート リスナーのデフォルト値は、先に作成したパブリック リスナーのデフォルト値 と異なることに注意してください。詳細については、[リスナーの使用](b_ESA_Admin_Guide_ces_13-7_chapter5.pdf#nameddest=unique_63)を参照してください。

Do you want to configure the appliance to relay mail for internal hosts? [Y]> **y**

Please create a name for this listener (Ex: "OutboundMail"):

#### []> **OutboundMail**

Please choose an IP interface for this Listener.

1. Management (192.168.42.42/24: mail3.example.com)

2. PrivateNet (192.168.1.1/24: mail3.example.com)

3. PublicNet (192.168.2.1/24: mail3.example.com)

[1]> **2**

Please specify the systems allowed to relay email through the appliance.

Hostnames such as "example.com" are allowed.

Partial hostnames such as ".example.com" are allowed.

IP addresses, IP address ranges, and partial IP addressed are allowed.

Do you want to enable rate limiting for this listener? (Rate limiting defines the maximum number of recipients per hour you are willing to receive from a remote domain.) [N]> **n** Default Policy Parameters ========================== Maximum Message Size: 100M Maximum Number Of Connections From A Single IP: 600 Maximum Number Of Messages Per Connection: 10,000 Maximum Number Of Recipients Per Message: 100,000 Maximum Number Of Recipients Per Hour: Disabled Use SenderBase for Flow Control: No Virus Detection Enabled: Yes Allow TLS Connections: No Would you like to change the default host access policy? [N]> **n** Listener OutboundMAil created. Defaults have been set for a Private listener. Use the listenerconfig->EDIT command to customize the listener. \*\*\*\*\*

Separate multiple entries with commas.

[]> .**example.com**

### **C190** アプライアンスのリスナーの例

(注) リスナーを作成する次の例は、C170 および C190 アプライアンスのみに適用されます。

systemsetup コマンドのこの例の部分では、MailNet IP インターフェイスで実行されるように MailInterface というリスナーを設定します。続いて、ドメイン example.com 宛てのすべての電 子メールを受け入れるように設定します。Mail Exchange exchange.example.com への初期 SMTP ルートを設定します。次に、ドメイン example.com に含まれる任意のホスト宛てのすべての電 子メールをリレーするように同じリスナーを設定します(エントリ.example.comの先頭のドッ トに注意してください)。

レート制限をイネーブルにし、パブリックリスナーに対して単一のホストから受信する1時間 あたりの受信者の最大値に 450 を指定します。

1 台のリモート ホストから 1 時間あたりに受信する最大受信者数に入力する値は、完全に自由 裁量の値です。通常は、管理対象の電子メールを所有している企業の規模に比例します。たと えば、1 時間に 200 通のメッセージを送信する送信者は、「スパム送信者」(未承諾の大量電 子メールの送信者)である可能性がありますが、10,000 人規模の企業に対するすべての電子 メールを処理するアプライアンスを設定する場合は、単一のリモートホストからの1時間あた りのメッセージが200通であっても、理にかなった値である可能性があります。対照的に、50 人規模の会社の場合に、1時間あたり200通のメッセージを送信してくる送信者は、おそらく、 明らかなスパム送信者です。パブリックリスナーで、企業への着信電子メールのレート制限を イネーブルにする(量を絞る)場合は、適切な値を選択してください。デフォルトのホストア クセス ポリシーの詳細については[、送信者グループの構文](b_ESA_Admin_Guide_ces_13-7_chapter7.pdf#nameddest=unique_118)を参照してください。 (注)

次に、リスナーのデフォルトのホスト アクセス ポリシーが受け入れられます。

You are now going to configure how the appliance accepts mail by creating a "Listener".

Please create a name for this listener (Ex: "MailInterface"):

#### []> **MailInterface**

Please choose an IP interface for this Listener.

1. MailNet (10.1.1.1/24: mail3.example.com)

2. Management (192.168.42.42/24: mail3.example.com)

[1]> **1**

Enter the domain names or specific email addresses you want to accept mail for.

Hostnames such as "example.com" are allowed.

Partial hostnames such as ".example.com" are allowed.

Usernames such as "postmaster@" are allowed.

Full email addresses such as "joe@example.com" or "joe@[1.2.3.4]" are allowed.

Separate multiple addresses with commas.

[]> **example.com**

Would you like to configure SMTP routes for example.com? [Y]> **y**

Enter the destination mail server where you want mail for example.com to be delivered. Separate multiple entries with commas.

[]> **exchange.example.com**

Please specify the systems allowed to relay email through the appliance.

Hostnames such as "example.com" are allowed.

Partial hostnames such as ".example.com" are allowed.

IP addresses, IP address ranges, and partial IP addresses are allowed.

Separate multiple entries with commas.

[]> **.example.com**

Do you want to enable rate limiting for this listener? (Rate limiting defines the maximum number of recipients per hour you are willing to receive from a remote domain.) [Y]> **y**

Enter the maximum number of recipients per hour to accept from a remote domain.

[]> **450**

Default Policy Parameters

==========================

Maximum Message Size: 10M

Maximum Number Of Connections From A Single IP: 50 Maximum Number Of Messages Per Connection: 100 Maximum Number Of Recipients Per Message: 100 Maximum Number Of Recipients Per Hour: 450 Maximum Recipients Per Hour SMTP Response: 452 Too many recipients received this hour Use SenderBase for Flow Control: Yes Spam Detection Enabled: Yes Virus Detection Enabled: Yes Allow TLS Connections: No Would you like to change the default host access policy? [N]> Listener MailInterface created. Defaults have been set for a Public listener. Use the listenerconfig->EDIT command to customize the listener. \*\*\*\*\*

この systemsetup コマンドでは、C170 および C190 アプライアンスの受信メールと送信メール 両方に対してリスナーを 1 つだけ設定するため、すべての発信メールがメール フロー モニタ 機能(通常はインバウンド メッセージに使用)で評価されます。電子メール [セキュリティ](b_ESA_Admin_Guide_ces_13-7_chapter34.pdf#nameddest=unique_50) モ [ニタの使用方法を](b_ESA_Admin_Guide_ces_13-7_chapter34.pdf#nameddest=unique_50)参照してください (注)

# アンチスパムのイネーブル化

アプライアンス には、Anti-Spam ソフトウェアの 30 日間有効な評価キーが付属しています。 **systemsetup** コマンドのこの部分では、ライセンス契約書を受諾し、アプライアンス でグ ローバルに Anti-Spam をイネーブルにすることができます。

次に、着信メール ポリシーに対する Anti-Spam スキャンをイネーブルにします。

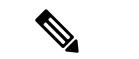

ライセンス契約書を受諾しない場合、Anti-Spam はアプライアンス でイネーブルになりませ  $h_{\alpha}$ (注)

アプライアンスで使用可能なすべての Anti-Spam 設定オプションについては、[スパムおよびグ](b_ESA_Admin_Guide_ces_13-7_chapter18.pdf#nameddest=unique_125) [レイメールの管理](b_ESA_Admin_Guide_ces_13-7_chapter18.pdf#nameddest=unique_125)を参照してください。

# デフォルト アンチスパム スキャン エンジンの選択

複数のアンチスパム スキャン エンジンをイネーブルにした場合は、デフォルト着信メール ポ リシーに対してイネーブルにするエンジンを選択するように示されます。

### スパム隔離のイネーブル化

スパム対策サービスをイネーブルにした場合は、着信メールポリシーをイネーブルにして、ス パム メッセージおよび陽性と疑わしいスパム メッセージをローカル スパム隔離に送信できま す。スパム隔離をイネーブルにすると、アプライアンスでエンドユーザ隔離もイネーブルにな ります。エンドユーザのアクセス権を設定していないうちは、管理者だけがエンドユーザ隔離 を利用できます。

[ローカルのスパム隔離の設定](b_ESA_Admin_Guide_ces_13-7_chapter37.pdf#nameddest=unique_153) を参照してください。

# アンチウイルス スキャンのイネーブル化

アプライアンス には、ウイルススキャンエンジンの 30 日間評価キーが付属しています。 systemsetup コマンドのこの部分では、1 つまたは複数のライセンス契約書を受諾し、アプラ イアンス でウイルス対策スキャンをイネーブルにできます。アプライアンス でイネーブルに するウイルス対策スキャンエンジンごとにライセンス契約書を受諾する必要があります。

契約書を受諾すると、選択したアンチウイルス スキャン エンジンが着信メール ポリシーでイ ネーブルにされます。アプライアンスでは、着信メールをスキャンしてウイルスを検出します が、感染した添付ファイルの修復は行いません。アプライアンスでは、感染したメッセージを ドロップします。

アプライアンスで使用可能なウイルス対策設定オプションについては、[アンチウイルス](b_ESA_Admin_Guide_ces_13-7_chapter17.pdf#nameddest=unique_127)を参照 してください。

# アウトブレイクフィルタの有効化

続くこの手順では、アウトブレイクフィルタを有効化するよう指示されます。アプライアンス には、アウトブレイクフィルタの 30 日間評価キーが付属しています。

#### 関連項目

• アウトブレイク フィルタ (46 ページ)

#### アウトブレイク フィルタ

アウトブレイク フィルタは、従来のウイルス対策セキュリティ サービスが新しいウイルス シ グニチャファイルで更新されるまで、疑わしいメッセージを隔離することで、新種ウイルスの 発生に対する「第一の防衛ライン」になります。アウトブレイクフィルタをイネーブルにした 場合は、デフォルト着信メール ポリシーでイネーブルになります。

アウトブレイク フィルタをイネーブルにする場合は、しきい値およびアウトブレイク フィル タ アラートを受信するかどうかを入力します。アウトブレイク フィルタおよびしきい値の詳 細については、[アウトブレイク](b_ESA_Admin_Guide_ces_13-7_chapter19.pdf#nameddest=unique_47) フィルタを参照してください。

# アラート設定値および **AutoSupport** の設定

ユーザの介入を必要とするシステム エラーが発生した場合、Cisco AsyncOS は電子メールでア ラート メッセージをユーザに送信します。システム アラートを受信する電子メール アドレス を1つ以上追加してください。複数のアドレスを指定する場合は、カンマで区切ります。入力 した電子メールアドレスでは、当初、ディレクトリ獲得攻撃対策アラート以外のすべてのタイ プおよびすべてのレベルのアラートを受信します。CLIでalertconfigコマンドを使用するか、 GUI で [システム管理(System Administration)] > [アラート(Alerts)] ページを使用すること により、後でアラート設定を詳細化できます。詳細については、『*CiscoEmail SecurityAppliance Guide*』で、「*Distributing Administrative Tasks*」章の「*Alerts*」項を参照してください。

AutoSupport 機能では、ご使用のアプライアンス に関する問題をシスコ カスタマー サポート チームが認識しておくことで、業界トップ水準のサポートを提供できます。サポートアラート と週ごとのステータス更新をシスコに送信するには、[はい(Yes)] と回答します詳細につい ては、『*Cisco Email Security Appliance Guide*』で、「*Distributing Administrative Tasks*」章の 「*AutoSupport*」項を参照してください。

## スケジュール済みレポートの設定

デフォルトの定期レポートの送信先にするアドレスを入力します。この値はブランクのままに しておくことができ、その場合、レポートは、電子メールで送信される代わりに、アプライア ンス 上にアーカイブされます。

## 時刻設定値の設定

Cisco AsyncOS では、ネットワーク タイム プロトコル(NTP)を使用して、ネットワーク上ま たはインターネット上の他のサーバと時刻を同期するか、システムクロックを手動で設定する ことができます。アプライアンス上の時間帯を設定して、メッセージヘッダーおよびログファ イルのタイムスタンプを正確にする必要もあります。また、CiscoSystemsタイムサーバを使用 してアプライアンス上の時刻を同期することもできます。

[大陸(Continent)]、[国(Country)]、および [タイムゾーン(Timezone)] を選択し、NTP を 使用するかどうかと、使用する NTP サーバの名前を選択します。

## 変更の確定

最後に、手順全体で行った設定変更を確定するかどうかの確認が、システムセットアップウィ ザードから示されます。変更を確定する場合は、[はい(Yes)] と回答します。

システム セットアップ ウィザードを正常に完了すると、次のメッセージが表示されて、コマ ンド プロンプトが出されます。

Congratulations! System setup is complete. For advanced configuration, please refer to the User Guide.

mail3.example.com>

これで、アプライアンス から電子メールを送信できる状態になりました。

# 設定のテスト

Cisco AsyncOS の設定をテストする際は、mailconfig コマンドを使用して、systemsetup コマン ドで作成したばかりのシステム設定データを含むテスト電子メールをただちに送信できます。

mail3.example.com> **mailconfig**

Please enter the email address to which you want to send

the configuration file. Separate multiple addresses with commas.

[]> **user@example.com**

The configuration file has been sent to user@example.com.

mail3.example.com>

利用可能なメールボックスに設定を送信して、システムでネットワーク上に電子メールを送信 できることを確認します。

# 即時アラート

アプライアンスでは、ライセンスキーを使用して機能をイネーブルにします。systemsetupコ マンドでリスナーを最初に作成した場合、Anti-Spam をイネーブルにした場合、Sophos または McAfee Anti-Virus をイネーブルにした場合、あるいはアウトブレイク フィルタをイネーブル にした場合は、アラートが生成されて、手順 2:システム (22 ページ)で指定したアドレス に送信されます。

キーの残り時間を定期的に通知するアラートです。次に例を示します。

Your "Receiving" key will expire in under 30 day(s). Please contact IronPort Customer Support.

Your "Sophos" key will expire in under 30 day(s). Please contact IronPort Customer Support.

Your "Outbreak Filters" key will expire in under 30 day(s). Please contact IronPort Customer Support.

30日間の評価期間を超えて機能を有効にする場合は、シスコのセールス担当者にお問い合わせ ください。キーの残り時間は、[システム管理(System Administration)] > [ライセンスキー (Feature Keys)] ページからか、featurekey コマンドを発行することによって確認できます (詳細については、[ライセンス](b_ESA_Admin_Guide_ces_13-7_chapter39.pdf#nameddest=unique_155) キーを参照してください。)

# エンタープライズ ゲートウェイとしてシステムを設定

エンタープライズゲートウェイ(インターネットからの電子メールの受け入れ)としてシステ ムを設定する場合は、まずこの章を完了してから、詳細につい[て電子メールを受信するための](b_ESA_Admin_Guide_ces_13-7_chapter5.pdf#nameddest=unique_148) [ゲートウェイの設定](b_ESA_Admin_Guide_ces_13-7_chapter5.pdf#nameddest=unique_148)を参照してください。

# 設定と次の手順の確認

システムセットアップが完了したため、アプライアンスによって電子メールが送信および受信 されます。ウイルス対策、スパム対策、およびウイルスアウトブレイクフィルタセキュリティ 機能をイネーブルにした場合は、着信メールおよび発信メールでスパムおよびウイルスのス キャンも行われます。

次は、アプライアンスの設定をカスタマイズする方法を理解します[。電子メールパイプライン](b_ESA_Admin_Guide_ces_13-7_chapter4.pdf#nameddest=unique_44) [について](b_ESA_Admin_Guide_ces_13-7_chapter4.pdf#nameddest=unique_44)は、電子メールがシステムをルーティングされる方法を詳しく説明しています。各機 能は、順次(上から下に)処理されます。各機能については、本書の残りの章で説明します。

翻訳について

このドキュメントは、米国シスコ発行ドキュメントの参考和訳です。リンク情報につきましては 、日本語版掲載時点で、英語版にアップデートがあり、リンク先のページが移動/変更されている 場合がありますことをご了承ください。あくまでも参考和訳となりますので、正式な内容につい ては米国サイトのドキュメントを参照ください。